**Feinkonzept**

Forschungsinstitut für anwendungsorientierte Wissensverarbeitung, Ulm

**Überarbeitete Version Januar 1999**

Erstellt im Auftrag der Stadt Köln

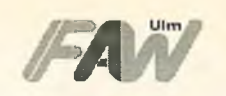

 $\overline{C}$ 

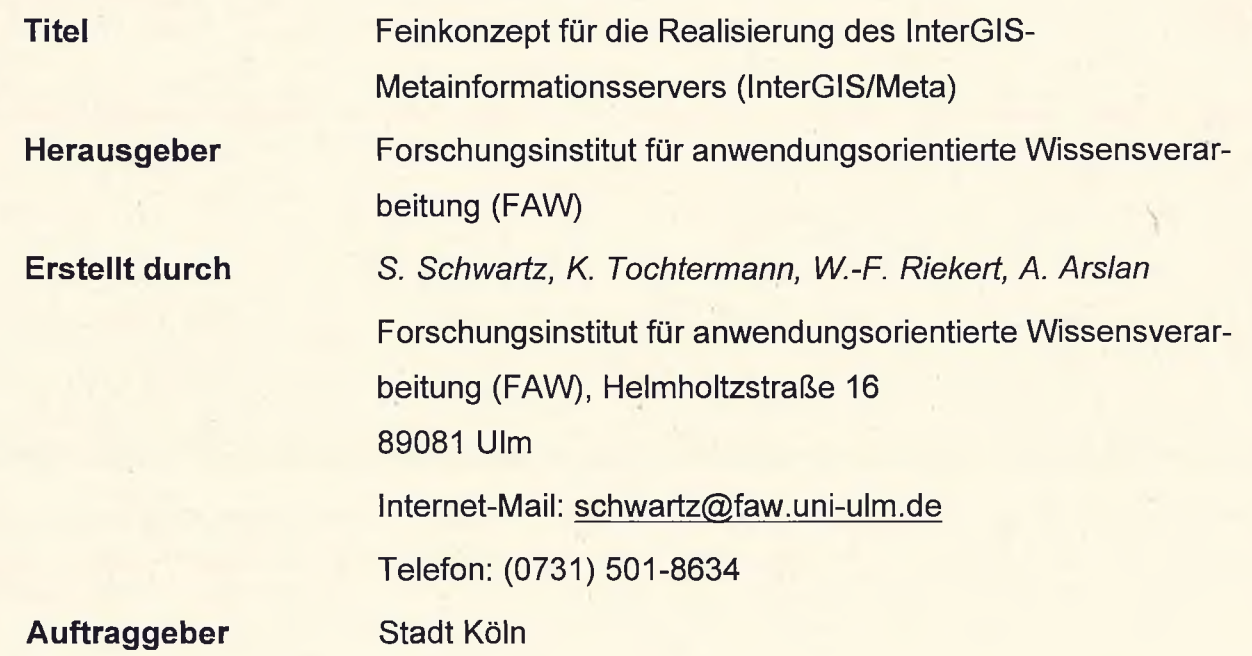

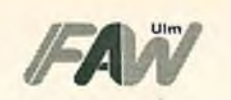

### **Zusammenfassung**

Im Rahmen des Projektes "Austausch von Geodaten bei der Stadt Köln" (InterGIS) wurde ein Konzept zur Integration der bei der Stadt Köln eingesetzten Geoinformationssysteme und zur Unterstützung der netzweiten Bereitstellung und Nutzung von vorhandenen Geodäten entwickelt. Auf der Basis dieses Konzept konnte anschließend ein Internet-basierter Geodatenserver realisiert werden.

Um die Suche nach Informationsressourcen innerhalb dieses Geodatenservers zu erleichtern, soll in einem nächsten Schritt ein Metainformationsserver zunächst konzipiert und anschließend realisiert werden. Mit Hilfe dieses Metainformationsservers wird es möglich sein, zusätzliche Informationen (Metainformationen) über die in dem Geodatenserver eingestellten Informationsressourcen bei der Suche einzusetzen. So können Metainformationen vorhandene Informationsressourcen etwa über einen Raum- oder Zeitbezug beschreiben, der bei der Suche ausgenutzt werden kann. Aufgrund dieser verbesserten Suchmöglichkeiten ist zu erwarten, daß die Produktivität der Nutzer während ihrer Arbeit mit dem Geodatenserver deutlich erhöht wird.

Das vorliegende Dokument stellt nun die Feinkonzeption für die Realisierung des InterGIS-Metainformationsservers dar. In sechs Kapiteln wird zunächst die Idee eines solchen Metainformationsservers motiviert. Anschließend wird eine Systemarchitektur vorgeschlagen, die alle wesentlichen Systemkomponenten vorstellt. Die Beschreibung der Übernahme von Metainformationen in den Metainformationsserver ist Gegenstand den anschließenden Kapitels 3. Kapitel 4 stellt vor, wie Anfragen von der Anfragekomponente des Metainformationsservers an nachgewiesene Ressourcen übertragen werden können. Um die Machbarkeit des vorgestellten Konzeptes zu prüfen, wurde ein einfacher Prototyp auf der Basis von Microsoft Access entwickelt (Kapitel 5). Dieser Prototyp diente schließlich als Ausgangsbasis für erste Vorschläge für eine Benutzungsschnittstelle auf Java-Basis. Diese Schnittstelle wird in Kapitel 6 beschrieben.

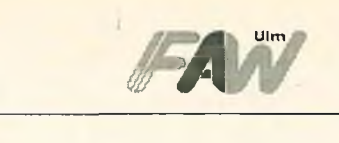

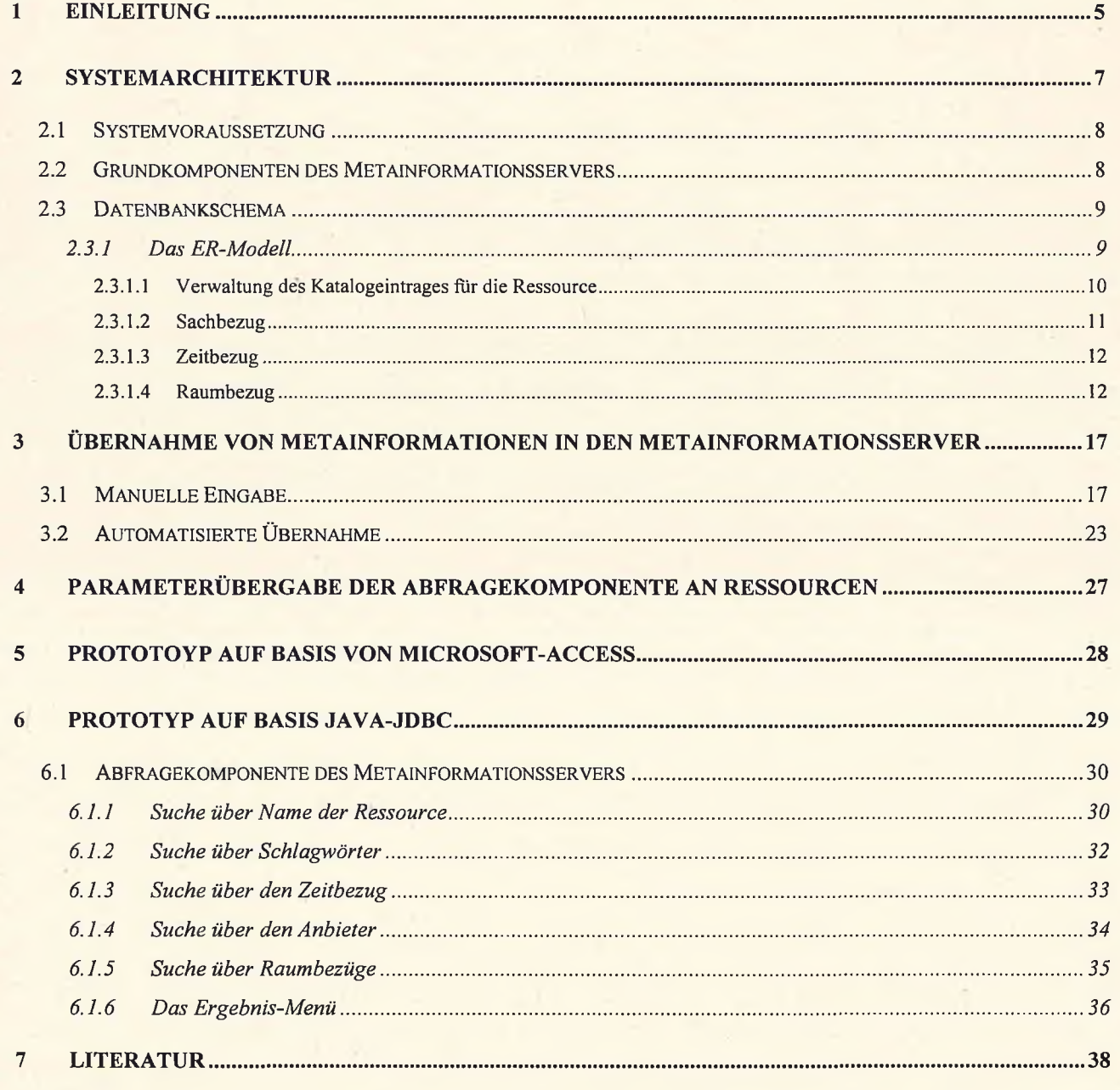

Feinkonzept für die Realiserung des InterGIS-Metainformationsservers (InterGIS/Meta) **F** */m* /m/meta) **F /m** 

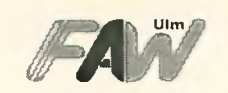

## <span id="page-4-0"></span>**1 Einleitung**

In den Jahren 1995 und 1996 führte das FAW Ulm im Auftrag der Stadt Köln eine Machbarkeitsstudie sowie die Entwicklung eines Demonstrationsprototyps für den "Austausch von Geodäten bei der Stadt Köln" durch. Im Rahmen dieses Projekts wurde das Grobkonzept [Ebbinghaus, 1996] für eine umfassende Internet-basierte Lösung erstellt, die eine Gesamtarchitektur bestehend aus mehreren Geodatenservern, einer Vielzahl von Geo-Clients sowie einem Metainformationsserver vorsieht (siehe Abbildung 1). Darüber hinaus wurde der Prototyp eines *Geodatenservers* entwickelt und testweise im Intranet der Stadt Köln installiert. Die Konzeption des Geodatenservers hat sich inzwischen als zukunftsfähig erwiesen und wird zur Zeit zusammen mit der GIS-Herstellerseite weiter vorangetrieben.

Da als *Geo-Client* im einfachsten Fall ein handelsüblicher Web-Browser ausreicht, stehen nun die nächsten Schritte zur Realisation des *Metainformationsservers* an. Die Entwicklung einer Feinkonzeption hierfür ist Gegenstand dieses Dokuments.

Der erste Schritt zur Erfüllung eines Informationswunsches ist die Beantwortung der Fragen: "Gibt es einen Server, der die gewünschten Geoinformationen bereithält?" und "Wie kann ich diesen Server erreichen?" Zur Beantwortung dieser beiden Fragen wurde in der InterGIS-Machbarkeitsstudie [Ebbinghaus, 1996] die Entwicklung eines Metainformationsservers vorgeschlagen. Der Metainformationsserver ist über WWW von beliebigen Client-

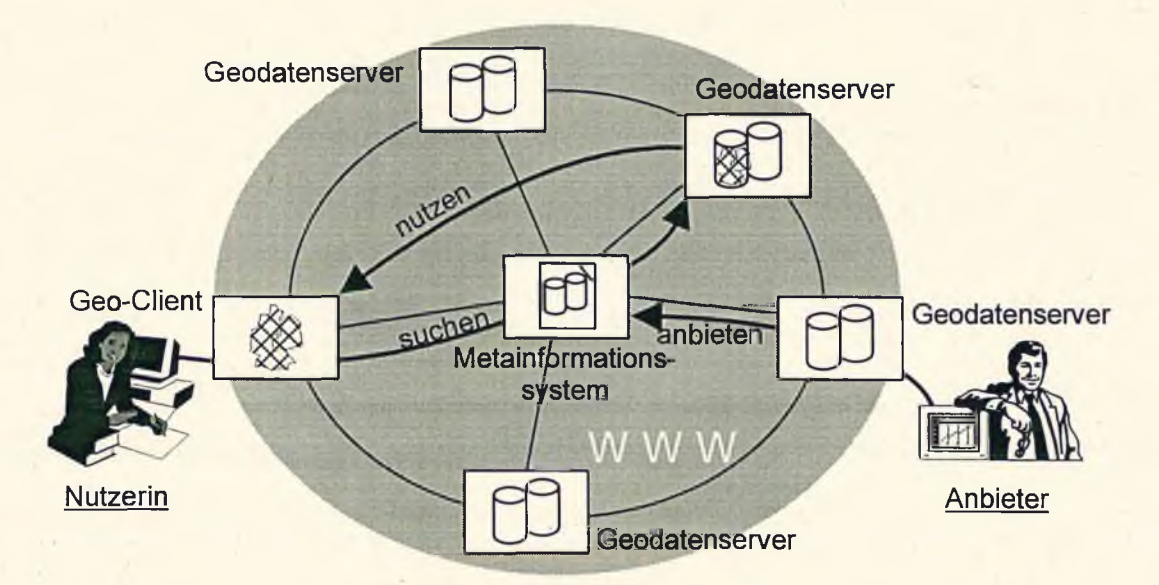

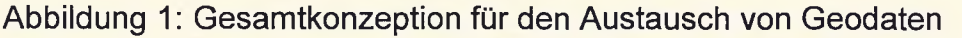

Seite: 5

systemen aus ansprechbar. Er gibt Auskunft über die vorhandenen Datenbestände auf den Geodatenservern und vermittelt den Benutzer zu dem Server weiter, der die gesuchten Information bereitstellt.

Entsprechend der Grobkonzeption aus der Machbarkeitsstudie enthält der Metainformationsserver einen Katalog aller Geodäten, die von den im Netz vorhandenen Geodatenserver vorgehalten werden. In diesem Katalog sind die einzelnen Geodatenbestände durch Beschreibungselemente, die sogenannten *Metainformationen* charakterisiert.

In der nächsten Projektphase (InterGIS/Meta) wird nun ein Feinkonzept für die Realisierung des InterGIS-Metainformationsservers vorgelegt. Gegenstand dieser Projektphase sind die folgenden zwei wesentlichen Ergebnisse:

 $\overline{C}$ 

- 1. die Beschreibung eines fachlichen Datenmodells für die im Metainformationsserver vorgehaltenen Metainformationen in textueller Form,
- 2. ein Demonstrator für die Funktionalität des Metainformationsservers auf der Basis statischer WWW-Seiten.

Dabei werden die Aussagen aus der Machbarkeitsstudie konkretisiert und unter Berücksichtigung neuester Anforderungen insbesondere im Zusammenhang mit dem Teilprojekt Geospatial Warehouse des europäischen Digital-Sites-Projekt GALA weiterentwickelt. So soll der Metainformationsserver imstande sein, außer geographischen *Daten* auch noch weitere Informationsressourcen, insbesondere *Dienste* (z.B. die durch den in Entwicklung befindlichen InformationsAssistenten des Strategischen Informationssystems SIS bereitgehaltenen Geoinformationsdienste) sowie multimediale *Dokumente* (z.B. Berichte, Gutachten, Landkarten, etc.), zu katalogisieren. Dies führt zu der aktualisierten InterGIS-Gesamtkonzeption in Abbildung 2. Wesentliche Fragestellungen, die in diesem Kontext untersucht wurden, betreffen:

- Einbeziehung von Diensten und multimedialen Dokumenten in die Katalogisierung und Recherche,
- Verwendung von Suchhilfen für Informationsressourcen wie Thesauri und Raumbezugssysteme,

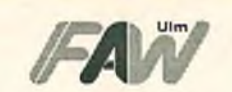

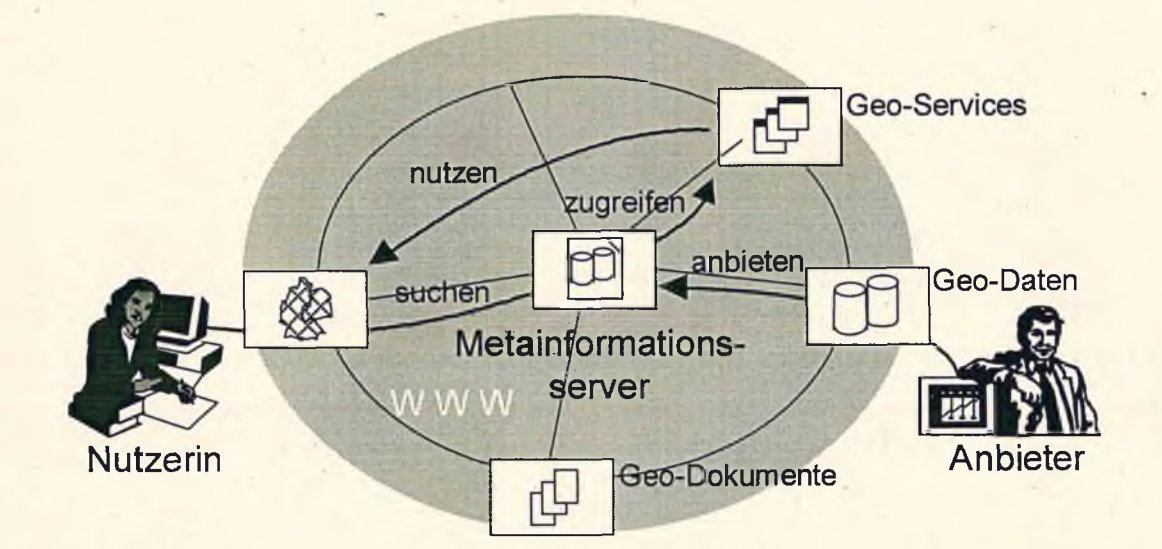

Abbildung 2: Der Metainformationsserver enthält einen Katalog der raumbezogenen Informationsressourcen und erlaubt es den Nutzern, nach diesen zu suchen und auf diese direkt über Hyperlinks zuzugreifen.

- Verwaltung der Metainformationen in einer Datenbank,
- teilautomatische Fortführung der Metainformationen.

Das Ziel war es dabei, die Konzeption des Metainformationsservers so weit voranzutreiben, daß dieser in einer nachfolgenden Prototypentwicklung im Rahmen des europäischen Verbundprojekts GALA (wichtigste Partner: Stadt Köln und ESRI Deutschland GmbH) eingesetzt werden kann.

# <span id="page-6-0"></span>**2 Systemarchitektur**

Die technische Realisierung des Metainformationsservers baut auf einer verteilten Client-Server-Architektur auf. Hierbei wird als Kommunikationsschicht das WWW-Protokoll verwendet. Dies bietet den Vorteil, daß aus heterogenen Umgebungen (Intranet, Internet) mit standardisierten Clients auf den Metainformationsserver zugegriffen werden kann. Die Abbildung 2 zeigt das allgemeine Schema der. konzipierten Architektur. Nutzer können über einen beliebigen WWW-Client (Netscape, Microsoft Internet Explorer) eine Verbindung zum zentralen Metainfoinformationssystem aufbauen und nach verschiedenen Gesichtspunkten (Schlagwörter, Zeitbezug, Raumbezug usw.) recherchieren. Als Ergebnis werden alle gefundenen Ressourcen angezeigt. Falls die Ressourcen über eine WWW-Anbindung verfügen kann direkt auf die jeweilige Web-Seite gesprungen werden.

### <span id="page-7-0"></span>**2.1 Systemvoraussetzung**

Zur Bereitstellung eines Metainformationsservers wie in dieser Konzeption vorgeschlagen werden folgende Systemkomponenten vorausgesetzt:

- **/** WindowsNT-System ab Version 4
- WWW-Server (Netscape Fasttrackserver, Microsoft Internet Information Server (IIS), Sambar Server, u.s.w.)
- Visual Cafe 2.0 mit dbAnywhere Server
- Datenbank (ORACLE, Access, ...)

Der Nutzer muß lediglich über einen Client (Netscape, Internet Explorer) verfügen, der Java-Unterstützung (Version 1.1) zur Verfügung stellt

## <span id="page-7-1"></span>**2.2 Grundkomponenten des Metainformationsservers**

Der Metainformationsserver kann in die folgenden Komponenten zerlegt werden: Recherchekomponente, Administrationskomponente, Datenbankkomponente.

Die Recherche-Komponente (Applet) wird auf Basis Java-JDBC<sup>1</sup> realisiert, womit auch die Funktionsfähigkeit auf beliebigen Plattformen gewährleistet wird. Im Gegensatz zu einzelnen HTML-Seiten ist somit nicht bei jeder Interaktion des Nutzers die Anforderung einer neuen Web-Seite erforderlich. Die Komponente bietet die Recherche nach verschiedenen Kriterien (Schlagwort, Anbieter, Zeitbezug, Raumbezug) an und ermöglicht die Darstellung des Ergebnisses. Die Zugriffe auf die Datenbank erfolgen online über eine Symantec JDBC-Schnittstelle.

<sup>&</sup>lt;sup>1</sup> JDBC steht für "Java Database Connection" und ist eine Programmierschnittstelle, um eine Verbindung über Java zu einer beliebigen relationalen Datenbank aufzubauen.

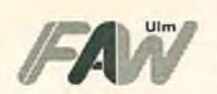

Die Administrationskomponente dient zur Pflege des Metainformationsservers. Damit wird das Entfernen, Hinzufügen sowie Aktualisieren von relevanten Datenfeldern ermöglicht. In der ersten Realisierungsstufe wird eine lokale Access-Applikation zur Verfügung gestellt. Optional ist ebenfalls eine Java-basierte Lösung vorstellbar, die im Netzwerk durch autorisierte Nutzer verwendet werden kann. Weiterhin ist ein Tool vorgesehen, das anhand von Informationen, die in Meta-Tags innerhalb der Web-Seite abgelegt sind, einen Neueintrag von Ressourcen ermöglicht.

Als Datenbank kann eine beliebige standardisierte relationale Datenbank (ORACLE, Access u.s.w.) verwendet werden. Auf der Server-Maschine kommt das Symantec dbAnywhere-Produkt zum Einsatz, das ein Mapping zwischen JDBC und ODBC<sup>2</sup> realisiert. Somit kann jede Datenbank, die über einen ODBC-Treiber verfügt, als Datenhaltungskomponente eingesetzt werden. Auf der Server-Maschine muß lediglich die ODBC-Einstellung des dbAnywhere-Servers eingerichtet werden. Durch Verwendung einer Access-Datenbank kann problemlos eine Standalone-Lösung des Metainformationsservers beispielsweise für Demo-Termine realisiert werden.

#### <span id="page-8-0"></span>**2.3 Datenbankschema**

Bei der Konzeption des Datenbankschemas wurden bereits bestehende Datenmodelle von verschiedenen Metainformationsservern (GILS [GILS, 1998], VKS [Seggelke, 1997] usw.) analysiert und für die Anforderungen der Stadt Köln entsprechend angepaßt.

#### <span id="page-8-1"></span>**2.3.1 Das ER-Modell**

Die Verwaltung aller Informationen des Metainformationsservers wird auf Basis eines relationalen Datenbanksystems realisert. Die Abbildung 3 stellt das Datenbankschema dar und kann in folgende Hauptkomponenten aufgeteilt werden:

<sup>&</sup>lt;sup>2</sup> ODBC (Open Database Connectivity) ist eine von Microsoft definierte Programmierschnittstelle für den Zugriff von Programmen auf Datenbanken mittels SQL.

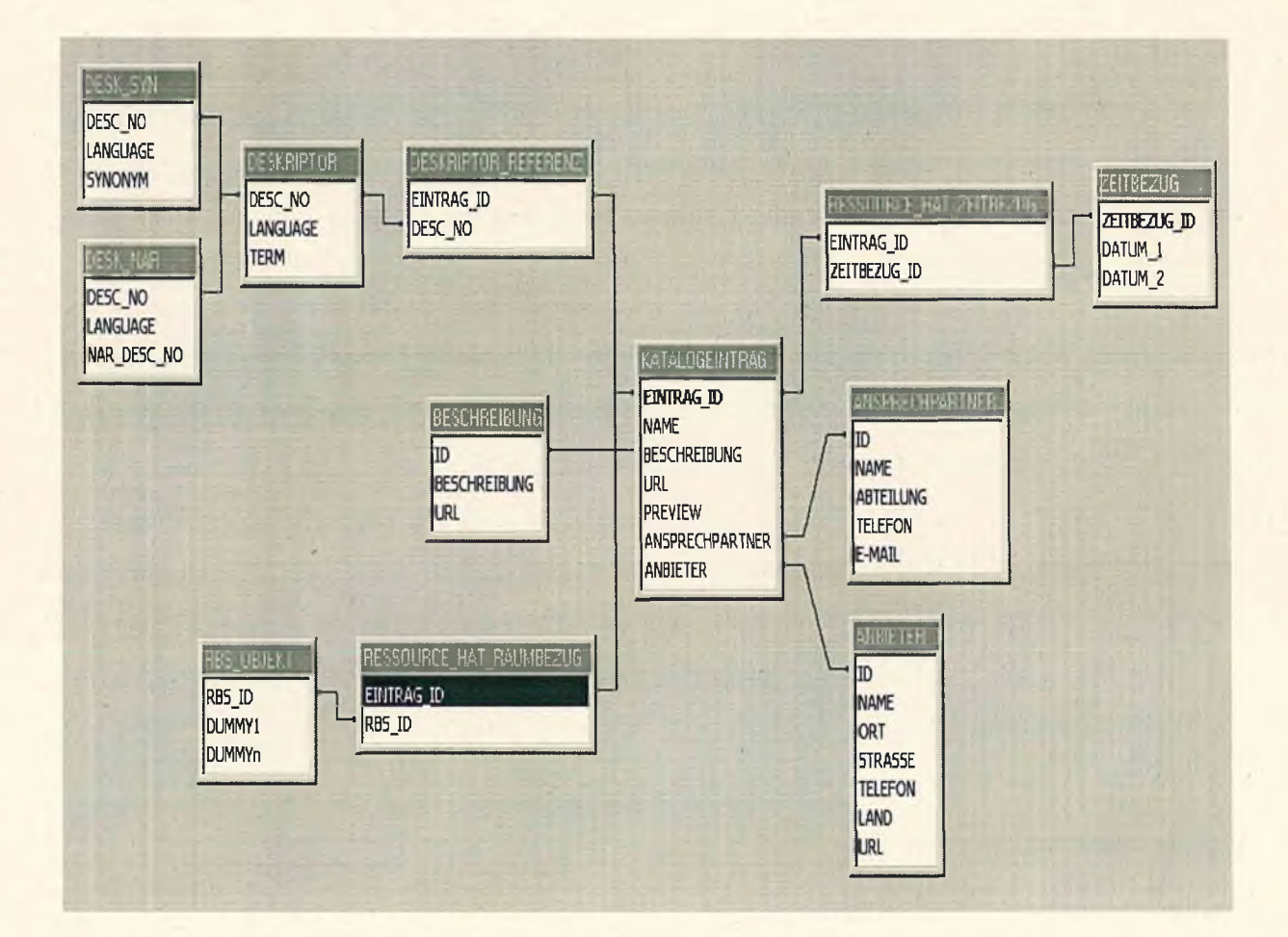

Abbildung 3: Datenbankschema des InterGIS-Metainformationsservers

- Verwaltung des Katalogeintrages für die Ressource
- **Sachbezug**
- **Zeitbezug**
- Raumbezug (Gazetteer)

#### **2.3.1.1 Verwaltung des Katalogeintrages für die Ressource**

Zur Verwaltung der Ressource werden folgende Tabellen verwendet:

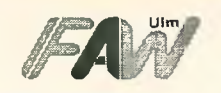

- *•* Katalogeintrag
- **Beschreibung**
- **Ansprechpartner**
- **Anbieter**

Die Tabelle Katalogeintrag enthält die eigentliche Information über die einzelnen Informationsquellen im weiteren Ressourcen genannt. Alle Informationsquellen werden zentral in dieser Tabelle eingetragen. Zur eindeutigen Identifizierung jeder Ressource im Metadatenkatalog, ist eine eindeutige "Eintrag Id" zugeordnet, die ebenfalls bei der Erstellung von Relationen zu anderen Tabellen verwendet wird. Jeder Ressource muß im Katalog ein Name zugeordnet werden, über den ebenfalls eine Recherche möglich ist. Das Feld Beschreibung ist ein Verweis auf die Tabelle *"Beschreibung",* die eine Kurzbeschreibung der Ressource sowie optional eine URL-Adresse einer längeren Beschreibung enthält. Die Kurzbeschreibung wird auf der Ergebnisseite angezeigt, um einen kurzen Überblick über die gefundene Ressource zu geben. *Das "URL-Feld"* enthält eine mögliche URL-Adresse der Ressource. Diese wird auf der Ergebnisseite angezeigt und bietet die Möglichkeit, die Seite anzuspringen. Das *"Preview-Feld"* enthält eine Adresse, die ein Übersichtsbild über die Ressource bereitstellt. Dies kann beispielsweise ein Bild einer öffentlichen Einrichtung oder auch ein Übersichtsbild der verfügbaren Kartenblätter eines Datenservers sein. Das Feld *"Ansprechpartner"* ist ein Verweis auf die Tabelle *"Ansprechpartner"* und beinhaltet Informationen, die die Kontaktaufnahme mit der Person ermöglicht, die für die Ressource zuständig ist. Das Feld *"Anbieter"* ist in ähnlicher Weise ein Verweis auf die Tabelle *"Anbieter"* und enthält Informationen über den Anbieter der Ressource.

#### <span id="page-10-0"></span>**2.3.1.2 Sachbezug**

Die Verwaltung des Sachbezuges baut auf der unveränderten Thesaurus-Struktur des Umweltdatenkatalogs (UDK) [Günther, 1996] auf und verwendet folgende Tabellen:

- **Deskriptor**
- Desk nar

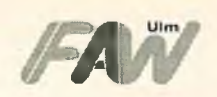

**Desk** syn

Die Tabelle "Deskriptor" enthält die der Ressource zugeordneten Schlagworte. Die Tabelle *"Desk\_nar"* enthält hingegen die Verbindung zwischen Deskriptoren und deren Unterbegriffen. Da sowohl Unterbegriffe als auch Oberbegriffe ebenfalls als Deskriptoren aufgeführt sind, werden diese nicht nochmals in der Tabelle "Desk nar" abgelegt, sondern nur der Verweis auf die jeweiligen Deskriptoren. Die Tabelle *"Desk\_syn"* enthält Synonyme zu einem Deskriptor. Durch das Feld *"Language"* ist eine multilinguale Verwendung der Schlagwörter möglich. Die Deskriptoren können beispielsweise in ihrer englischen Übersetzung abgelegt werden und ebenfalls der Ressource zugeordnet werden. Somit wird eine multilinguale Recherche nach Ressourcen ermöglicht. Die Zuordnung der Deskriptoren zu den Ressourceneinträgen erfolgt über die Tabelle *"Deskriptor\_Referenz"* und ermöglicht eine uneingeschränkte Zuordnung von den sachbezogenen Begriffen zu den Ressourcen.

### <span id="page-11-0"></span>**2.3.1.3 Zeitbezug**

Zur Speicherung des Zeitbezugs der Ressource ist folgende Tabelle notwendig:

**Zeitbezug** 

Die Tabelle *"Zeitbezug"* enthält die Attribute *"Datum\_1"* und *"Datum\_2".* Falls einer Ressource nur ein bestimmter Zeitpunkt zugeordnet werden soll, so müssen beide Attribute auf diesen Zeitpunkt gesetzt werden. Für einen Zeitraum enthält das Attribut *"Datum\_1"* den Anfang des Zeitraumes und das Attribut "Datum 2" das Ende. Über die Tabelle "Res*source\_hat\_Zeitbezug"* wird die Zuordnung des jeweiligen Zeitbezugs zur Ressource hergestellt.

#### <span id="page-11-1"></span>**2.3.1.4 Raumbezug**

Zur Zuordnung eines Raumbezugs zu jeder Ressource sind zwei verschiedene Möglichkeiten denkbar:

• Zuordnen einer Bounding Box

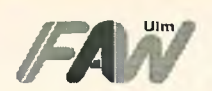

Hierbei wird in einer Tabelle *"Raumbezug" zu* jeder Ressource das umschließende Rechteck (Bounding Box) des zugehörigen räumlichen Bereiches abgelegt. Bei einer Abfrage mit Raumbezug wird der selektierte räumliche Bereich auf Übereinstimmung mit den in der Tabelle befindlichen Bounding Boxen geprüft und entsprechend ausgewertet. Über die Tabelle "Ressource hat Raumbezug" wird die Zuordnung des jeweiligen Raumbezugs zur Ressource hergestellt.

• Auswertung des Raumbezugs über ein externes Geoinformationssystem (GIS)

Hierbei wird über einen geographischen Thesaurus (Gazetteer) der Zugriff auf das Raumbezugssystem Köln (RBS) realisiert. Über RBS-Objekte können in einer Tabelle *"RBS\_Objekt" direkt* entsprechende Id's aus dem RBS abgelegt und jeder Ressource über die Tabelle *"Ressource\_hat\_Raumbezug" zugeordnet* werden. Ein Raumbezug kann entweder über ein Rechteckbereich oder direkt über die Eingabe bzw. Auswahl von Gebietsnamen selektiert werden. Bei der Abfrage wird der selektierte Raumbezug an einen MapObjects Internet Map Server weitergegeben (siehe Abbildung 4).

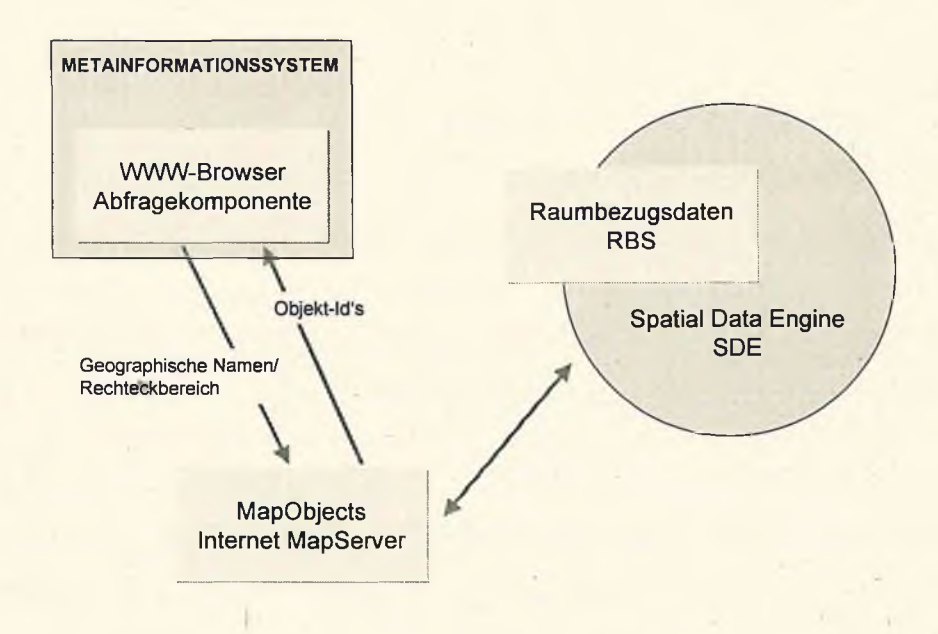

Abbildung 4: Auswertung des Raumbezuges

 $\epsilon$ 

Eine entsprechende Funktion im MapServer kommuniziert direkt mit dem RBS und liefert als Ergebnismenge alle Id's der RBS-Objekte, die innerhalb des selektierten Rechteckbereichs liegen bzw. den selektierten Gebietsnamen entsprechen, zurück.

Für die Anbindung des Metainformationsservers an das RBS Köln stehen drei Lösungsmöglichkeiten zur Auswahl. Zum einen kann die volle Funktionalität des RBS genutzt werden, d.h. vorhandene GIS-Funktionen und Strukturinformationen werden vollständig übernommen. Zum anderen kann aus dem RBS eine Vergröberung der Strukturen abgeleitet werden, um eine Verringerung der Komplexität zu erreichen. Nach einer Analyse des RBS werden dann nur die Informationen für den Raumbezug extrahiert, die tatsächlich bei einer Suche Verwendung finden. Der erste Lösungsansatz bietet den Vorteil, daß vorhandene Strukturen und GIS-Funktionalitäten des vorhandenen RBS genutzt werden können und lediglich bei Bedarf funktionelle Erweiterungen realisiert werden müssen. Von Nachteil ist sicherlich die hohe Komplexität der vorhandenen Objekte. Die zweite Lösungsmöglichkeit erreicht zwar eine Verringerung der Komplexität, erfordert aber die Entwicklung eines weiteren strukturreduzierten Raumbezugssystems, welches als eigenständiges System verfügbar gemacht und stets konsistent zum RBS-Köln gehalten werden muß. Da die Konsistenzhaltung mitunter aufwendige Vergleichsoperationen erfordert, sind die anderen Lösungsvorschläge vorzuziehen. Das Konsistenzproblem kann mittels des dritten Ansatzes gelöst werden, indem bei jeder Systeminitialisierung "on the fly" eine RBS-Objekt-Tabelle dynamisch im Hintergrund erzeugt wird, die zum Beispiel die Attribute RBS-Id, Objekttyp, Objektname und Referenz zur zugehörigen Geometrie umfaßt. Diese temporäre Tabelle steht dann jedem Nutzer zur Verfügung. Auf diese Weise wird nur auf eine jeweils aktualisierte RBS-Objekt-Tabelle zugegriffen, anstatt auf viele Objekt-Tabellen wie es in der ersten beschriebenen Lösungsmöglichkeit der Fall wäre.

In allen Fällen muß eine geeignete Oberfläche zur Auswahl des Raumbezuges für die Anwendungsseite sowie für die Eingabekomponente auf der Anbieterseite geschaffen werden. Im RBS sind die Objekte sowohl über ihre Geometrien als auch über ihre Namen recherchierbar. Für die Recherche können all die Beziehungen zwischen den Objekten genutzt werden, die explizit im RBS vorliegen oder über RBS-Funktionen abgeleitet werden können. Beispielsweise können zu einem ausgewählten RBS-Objekt alle benachbarten bzw. alle in diesem Objekt enthaltenen Objekte automatisch angezeigt und in die weitere Suche einbezogen werden.

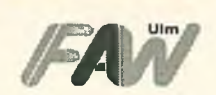

ln einem ersten Schritt der Realisierung erfolgt die Berücksichtigung aller zu einem RBS-Objekt in Beziehung stehender Objekte, wobei der Beziehungstyp (z.B. Nachbarschaft) im Vorfeld definiert werden muß. In einem später zu realisierenden zweiten Schritt könnte die Angabe spezifischer Beziehungskomponenten unterstützt werden.

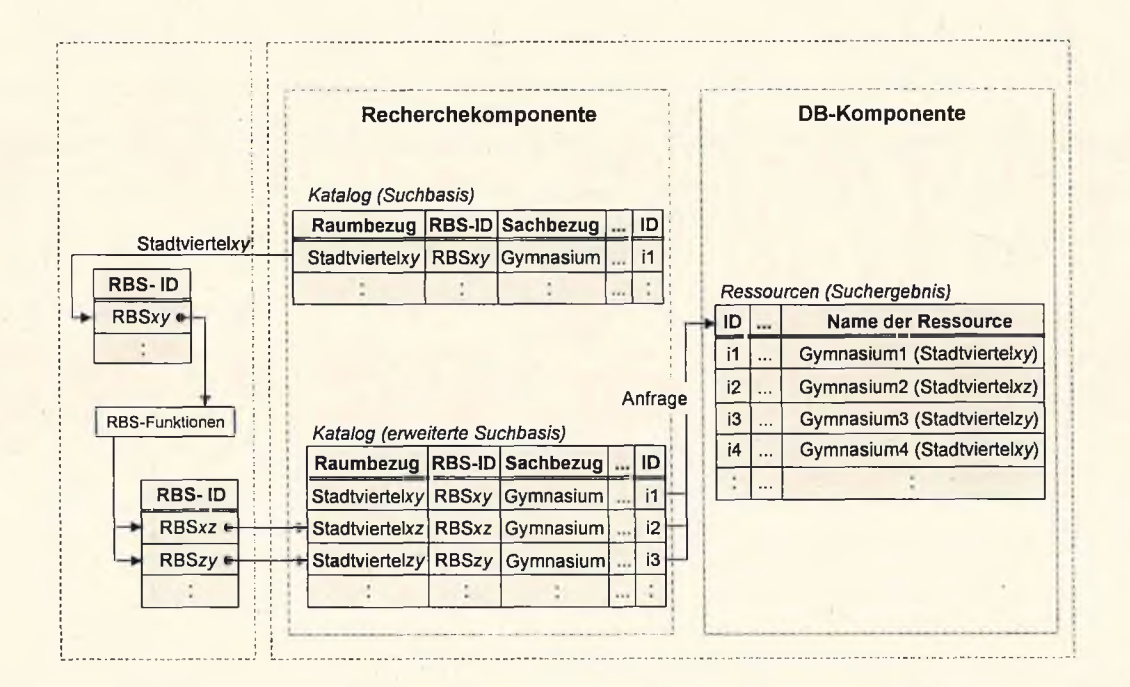

Abbildung 5: Ablaufschema einer raumbezogenen Suche anhand stark vereinfachter Tabellenauszüge

Abbildung 5 verdeutlicht den Ablauf der raumbezogenen Suchanfrage über das RBS anhand der Beispielanfrage *"Suche alle Gymnasien im Stadtviertelxy".* Stadtviertelxy bildet hier den Raumbezug, der im Metadatenkatalog einer Ressource zugeordnet ist und zudem auf ein RBS-Objekt verweist. Über den geographischen Namen *"Stadtviertelxy"* wird die Suche über den MapObjects Internet MapServer im RBS gestartet. Als Ergebnis werden all diejenigen Id's von RBS-Objekten geliefert, die mit dem Ausgangsobjekt in Beziehung stehen. Über diese RBS-Objekt Id's werden weitere Raumbezüge (z.B. Stadtviertelxz, Stadtviertelzy) innerhalb des Kataloges ermittelt, die dann ebenfalls mit in die endgültige Suchanfrage zur Ermittlung der Ressourcen eingehen. Im zweiten Realisierungsschritt könnte eine weitere Selektion der zusätzlich ermittelten Objekte erfolgen, bevor die endgültige Recherche gestartet wird. Der Sachbezug in der Anfrage wird über *"Gymnasi-* *um"* definiert und kann einer Ressource direkt über den Katalog mit Hilfe einer Identifikationsnummer zugeordnet werden, da alle Katalogeinträge einen Verweis auf eine Ressource beeinhalten.

Für eine Anwenderin bzw. einen Anwender gestaltet sich die raumbezogene Recherche wie folgt. Über eine Oberfläche, wie sie beispielsweise in Abbildung 21 dargestellt ist, kann ein geographischer Name eingegeben bzw. selektiert oder eine Bounding Box definiert werden. Mit dieser Auswahl auf Basis von geographischen Namen bzw. Koordinaten wird automatisch eine Anfrage zur Ermittlung weiterer Raumbezüge an das RBS gestartet, um so mit dem zurückgelieferten Ergebnis eine differenziertere Suchbasis für die gewünschten Ressourcen zu erhalten. Alle über das RBS ermittelten Suchkriterien gehen dann in die entgültige Recherche ein.

Die Erfassung der Raumbezüge der Ressourcen erfolgt ebenfalls über eine wie oben beschriebene Oberfläche, in der ein Anbieter seine Ressource mit Hilfe geographischer Namen bzw. Koordinaten beschreiben kann. Anschließend erfolgt über diese Angaben im RBS eine automatisierte Zuordnung der Raumbezüge über die RBS-Id's. Somit werden auf der Anbieterseite automatisch die entsprechenden RBS-Id's erfasst, die für die Zuordnung eines Raumbezuges zu einer Ressource benötigt werden.

Eine raumbezogene Suche bzw. Erfassung kann nur für Ressourcen realisiert werden, die entsprechend des RBS Köln beschrieben werden können, d.h. in diesem ersten Schritt wird davon ausgegangen, daß eine raumbezogene Erfassung der Ressourcen von der Anbieterseite nur RBS-konform erfolgt. Ressourcen auf die diese Eigenschaft nicht zutrifft, können desweiteren über die übrigen Suchkriterien (Name der Ressourcen, Schlagwort, Zeit und Anbieter) recherchiert werden.

Anzumerken ist, daß die Realisierung der hier vorgestellten Feinspezifikation für den Raumbezug in starkem Maße von der konkreten Ausprägung des RBS Köln abhängt. Insbesondere ist die Übernahme der RBS-Id's in den Metadatenkatalog noch nicht spezifizierbar.

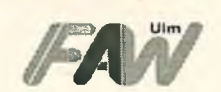

p.

## <span id="page-16-0"></span>**3 Übernahme von Metainformationen in den Metainformationsserver**

Zur Übernahme der Ressourcenbeschreibungen in den Metainformationsserver werden folgende zwei Möglichkeiten zur Verfügung gestellt:

### <span id="page-16-1"></span>**3.1 Manuelle Eingabe**

Für die manuelle Übernahme von Metadaten in den Metainformationsserver werden entsprechende Eingabemasken zur Verfügung gestellt. Die Eingabemasken ermöglichen das Eintragen, Löschen sowie Ändern von vorhandenen Datensätzen. Die Abbildung 6 zeigt eine mögliche Erweiterung der Abfragekomponente um einen Button *"Neuer Eintrag"* (unten rechts), der das Öffnen eines Eingabe-Dialog-Fensters (siehe Abbildung 7) initiert, welches die Erfassung neuer bzw. Änderung bereits vorhandener Datensätze im Metainformationsserver ermöglicht. Das Öffnen des Dialogs muß natürlich über Authentifizierungsmechanismen abgesichert werden, so daß nur autorisierten Benutzern die Möglichkeit der Modifizierung der Metadaten gegeben wird.

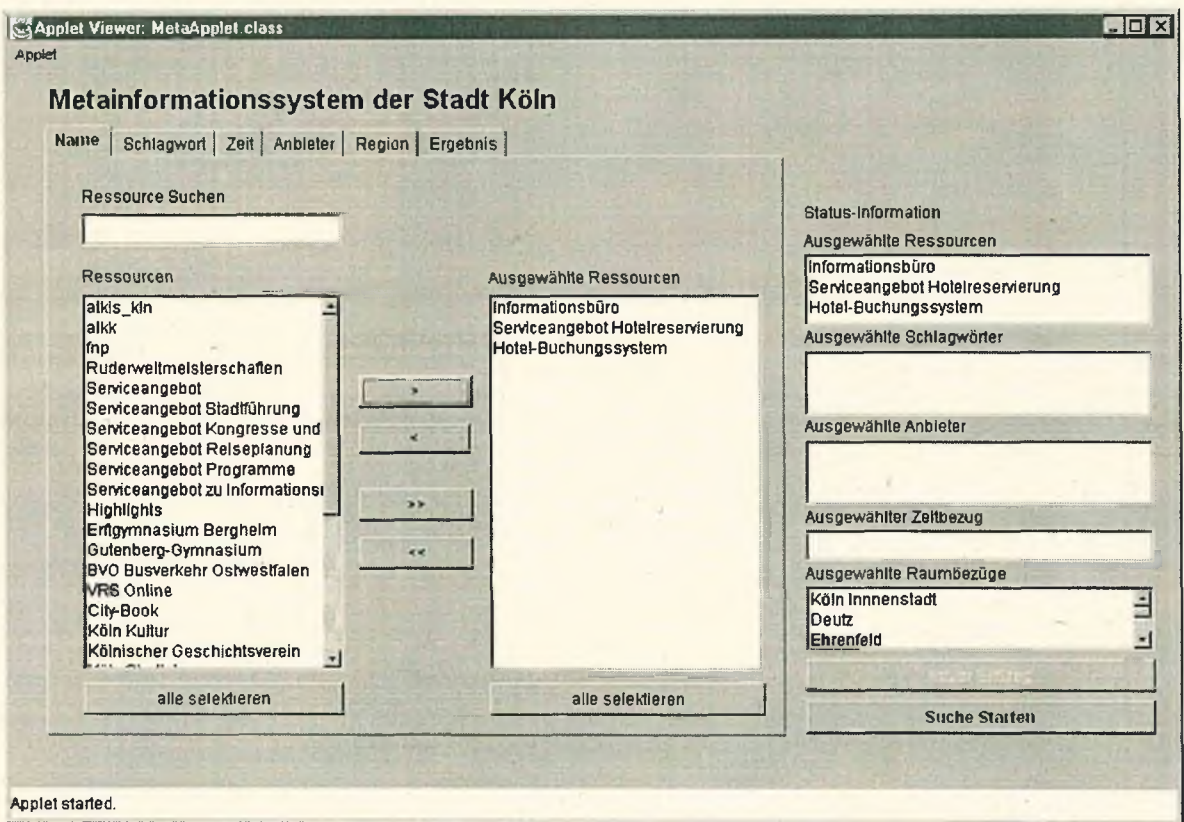

## Abbildung 6: Abfragekomponente mit integrierter Eingabekomponente

**Kartei-Fenster:** Enthält die Komponenten einer

Ressource kann eine URL bzw. ein Name zugewiesen werden kann.

Ressource (Ansprechpartner, Anbieter, Zeitwählten Komponente. Durch Anklicken einer bezug, Beschreibung). Durch Auswahl eines Spaltenüberschrift kann die Tabelle sortiert Karteikopfes können die darin enthaltenen Dawerden. Bei Auswahl eines Datensatzes wird ten eingesehen, erneuert oder verändert werdie Detail-Anzeige aktualisiert. den. **^Eingabe-Dialog**  $\vert x \vert$ **Detail-Anzeige:** Zeigt den in der Daten-Tabelle Metadaten-Einoäbe ausgewählten Daten-Ansprechpartner / Anbieter | Zeitbezug | Beschreibung satz..Hier können später Informationen neu eingegeben oder verändert Name Abteilung Telefon E-Mail<br>Rudolph Kunze Sicherheit 0511/301716 kunze@ werden. Sicherheit 0511/301715 kunze@fnp.de Heinz Bareiß Forschung / Airbag 0474/801777 [hb@gmx.net](mailto:hb@gmx.net)  Helge Fischet Umveeltinformatior 0512/5018970 fisch @alta vista, hei\_der@yshoo Heike Drechsler Computer & Bürob 0887/258558 **Neu-Button:** Dieser Knopf ermöglicht die  $\overline{\phantom{a}}$ Neuerfassung eines Da-Name | Rudolph Kunze Neu tensatzes. Durch Anklicken können neue Infor-Abteilung | Sicherheit Ändern mationen in der Detail-Telefon 0511/301715 Anzeige eingegeben Abbrechen werden. E-Mail kunze@fnp.de  $\mathord{\restriction}$ Speichern | **Ändern-Button:** Dieser Ansprechpartner in Ressource übernehmen Knopf ermöglicht die Änderung eines Datensatzes. Durch Anklicken Ressource können Informationen in der Detail-Anzeige ver-■ URL ändert werden. Name Ansprechpartner |Name E  $\sqrt$ **Übernahme-Button:** Anbieter |Name:  $\Box$ Dieser Knopf dient zur Zeitbezug | Datum (von):  $\blacksquare$ Übernahme der in der Detail-Anzeige befindli-Beschreibung Beschreibung: 厦 chen Daten ins Ressourcen-Fenster. Ressource in Datenbank übernehmen Eingabe beenden **Automatisch-Button:** Ermöglicht die automatische Datenübernahme einer Web-Seite, Abbildung 7: Metadaten-Eingabe (s. Abbildung 8) **Ressourcen-Ubernahme-Ressourcen-Fenster:** Enthält die **Eingabe beenden:** aus dem Kartei-Fenster über-**Button:** Dieser Knopf dient zur Durch Anklicken wird die nommenen Informationen. Dieser Übernahme der neu kreierten Eingabe beendet und das

**Daten-Tabelle:** Enthält die Daten der ausge-

Datenbank.

Informations-Ressource in die

Eingabe-Fenster ge-

schlossen.

 $($ 

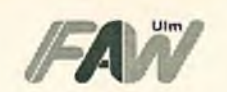

Die Abbildungen 8, 9 und 10 zeigen jeweils mögliche Masken für die Ressourcenbeschreibungskomponenten Ansprechpartner, Anbieter, Zeitbezug und Beschreibung. Daraus können aus vorhandenen Datenbeständen Informationen selektiert und in den neu generierten Ressourceneintrag übertragen werden. Im unteren Teil der Metadaten-Eingabe, im sog. Ressourcen-Fenster, werden jeweils die übernommenen Informationen angezeigt. Über den Button *"Neu"* können entsprechend neue Daten eingetragen bzw. über den Button "Ändern" selektierte Datenbestände abgeändert werden.

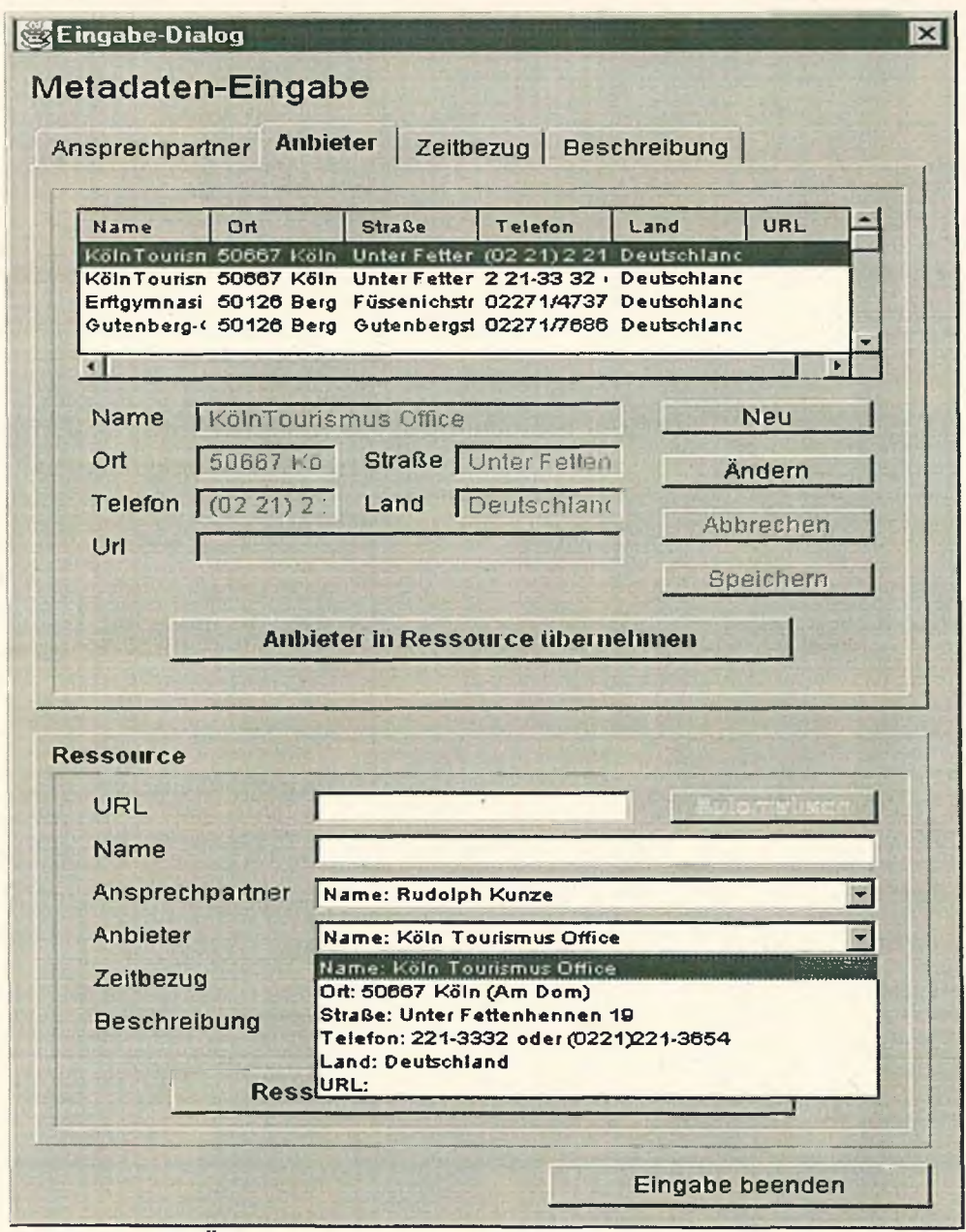

Abbildung 8: Übernahme von Anbieter-Datenbeständen in die aktuelle Ressourcenbeschreibung

Seite: 19

Feinkonzept für die Realiserung des InterGIS-Metainformationsservers (InterGIS/Meta) **material components** in the metal components of the contract of the contract of the contract of the contract of the contract of the contract of the contract of the contract of the contract of the contract

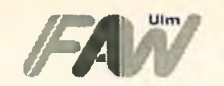

**r**

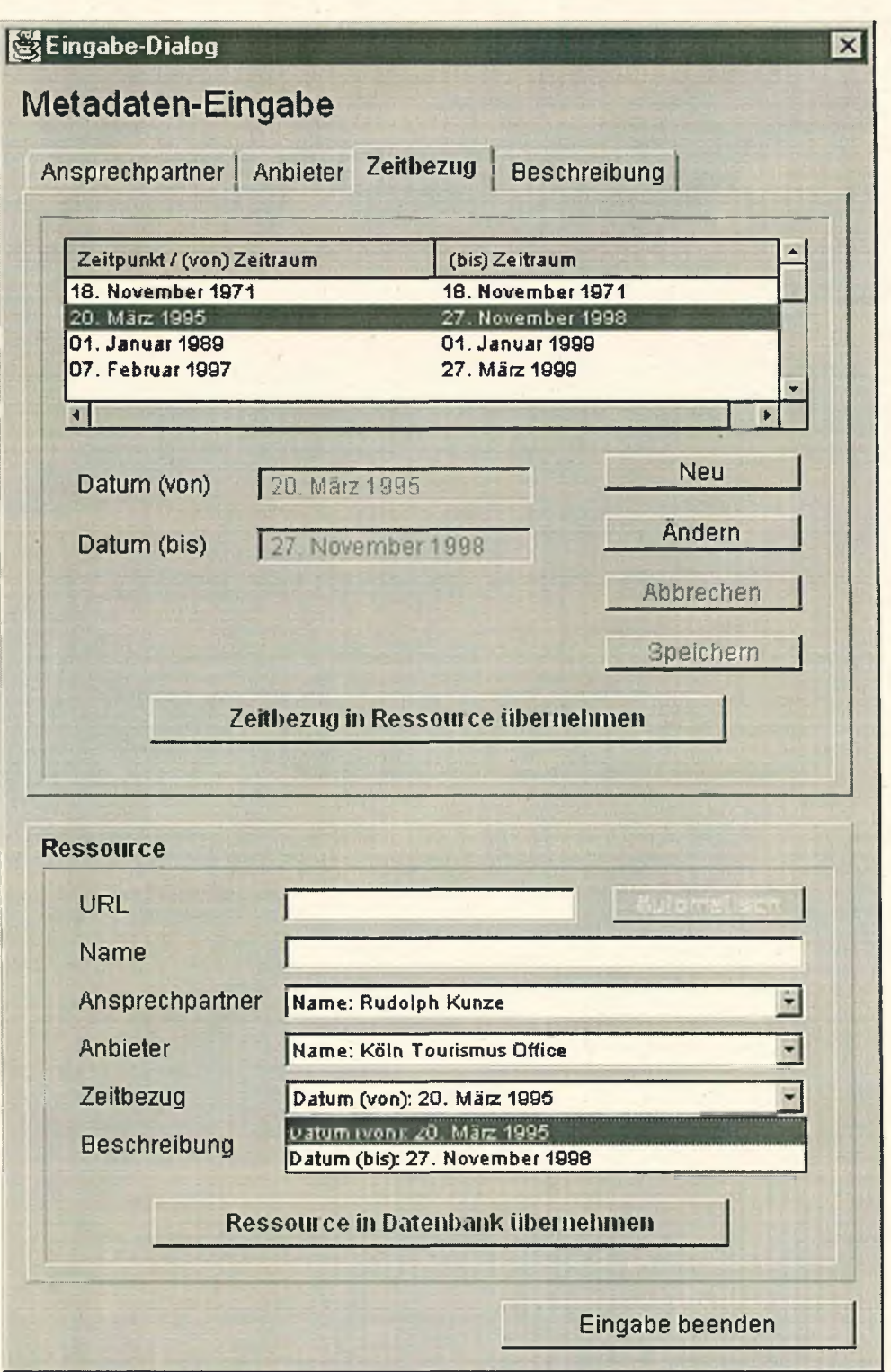

Abbildung 9: Übernahme von Zeitbezug-Datenbeständen in die aktuelle Ressourcenbeschreibung

Feinkonzept für die Realiserung des InterGIS-Metainformationsservers (InterGIS/Meta) *m www.interference.com/www.interference.com/www.interference.com/www.interference.com/www.interference.com/www.interference.com/www.interference.com/www.interference.com/www.interference.com/www.interfere* 

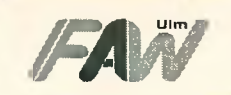

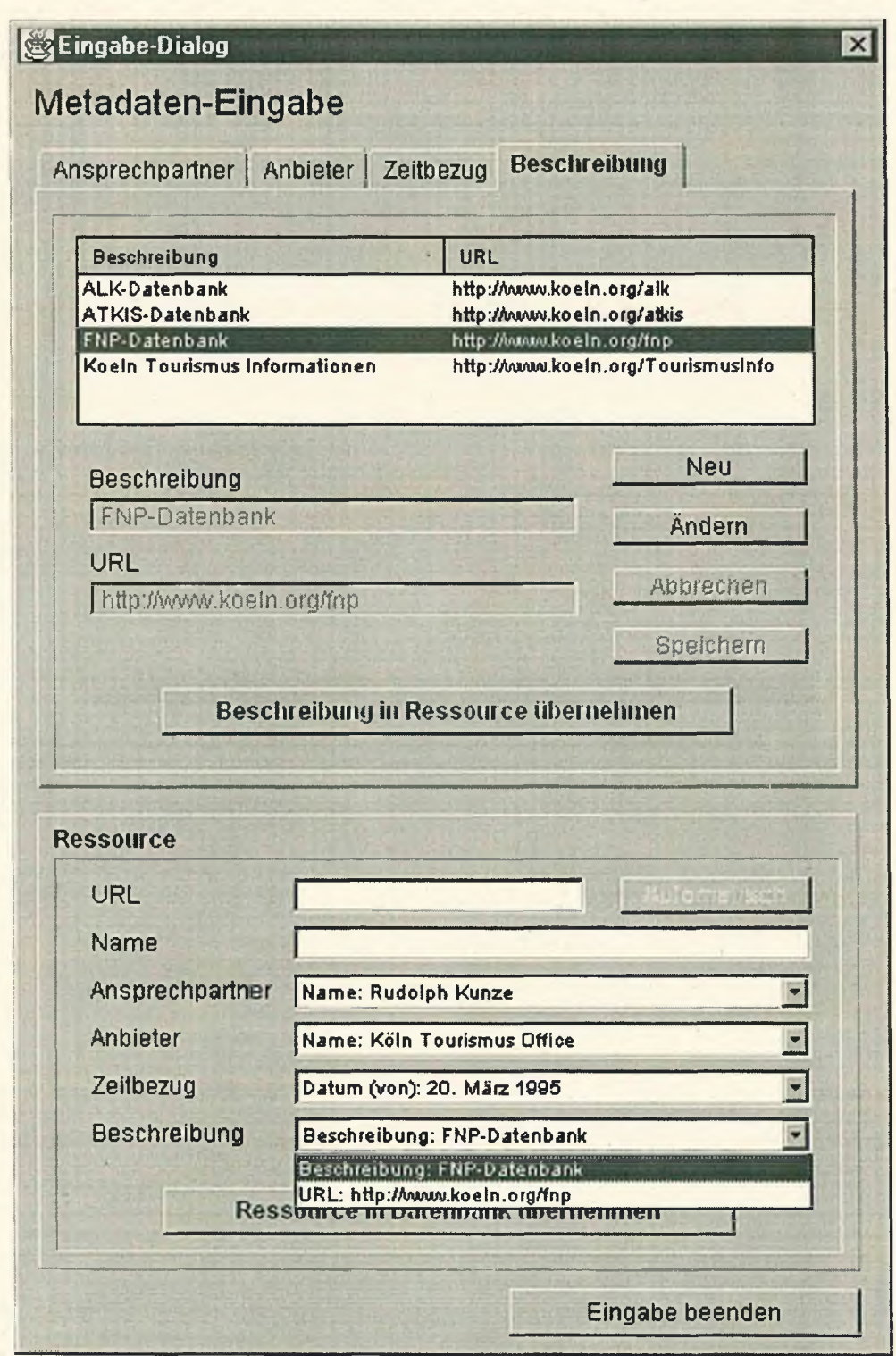

Abbildung 10: Übernahme von Beschreibung-Datenbeständen in die aktuelle Ressourcenbeschreibung

Durch Anklicken des Button "Ändern" in der Metadaten-Eingabe werden die Eingabefelder in der Detail-Anzeige freigeschaltet, wodurch ein Modifizieren der Daten ermöglich wird. Ist die Eingabe abgeschlossen, so können die Informationen mittels des Buttons *"Speichern"* in die Datenbank übernommen werden (siehe Abbildung 11).

 $3.2$ 

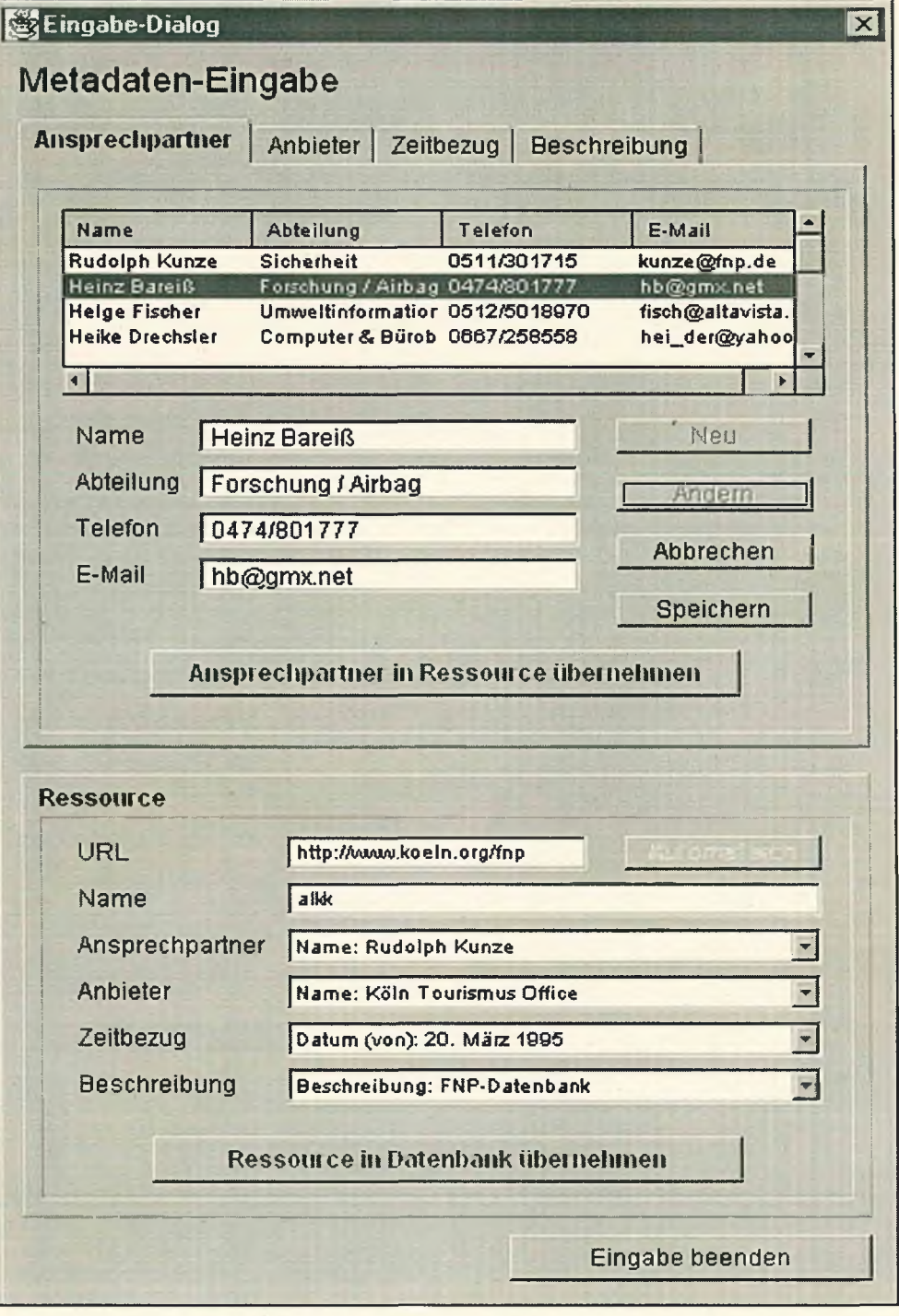

Abbildung 11: Ändern von vorhandenen Datenbeständen

Seite: 22

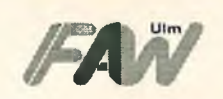

#### <span id="page-22-0"></span>**Automatisierte Übernahme**

Um bereits existierende HTML-Seiten als Ressourcenbeschreibung in den Metainformationsserver zu übernehmen, kann auf die Technik von Meta-Tags zurückgegriffen werden. Meta-Tags sind HTML-Befehle, die Informationen über eine HTML-Seite enthalten. Die Meta-Tags werden im Header-Teil einer HTML-Seite eingebunden und werden bei der Anzeige der Seite nicht berücksichtigt.

Beispiel: Das folgende Beispiel gibt in den Metatags an, wer mit welchem Werkzeug die HTML-Seite erstellt hat.

 $\left\langle \cdot \right\rangle$ 

<HEAD>

<TITLE>lnterGIS</TITLE>

<META NAME-'GENERATOR" CONTENT="lnternet Assistant for Word 1.0Z">

<META NAME="AUTHOR" CONTENT="T. Tester">

</HEAD>

Viele existierende Suchmaschinen werten bereits existierende Meta-Tags zur IndexierungA/erschlagwortung von HTML-Seiten aus. Eine Gruppe von Informationswissenschaftlern, Bibliothekaren und Dokumentären haben sich über die Standardisierung der Bezeichner von Meta-Tags Gedanken gemacht und haben im sogenannten Dublin-Core [Thiele, 1997] 15 Elemente herausgearbeitet, die sich zu einer Norm entwickelt haben. Der Dublin-Core sieht folgende Elemente vor, die als Bezeichner von Meta-Tags fungieren können:

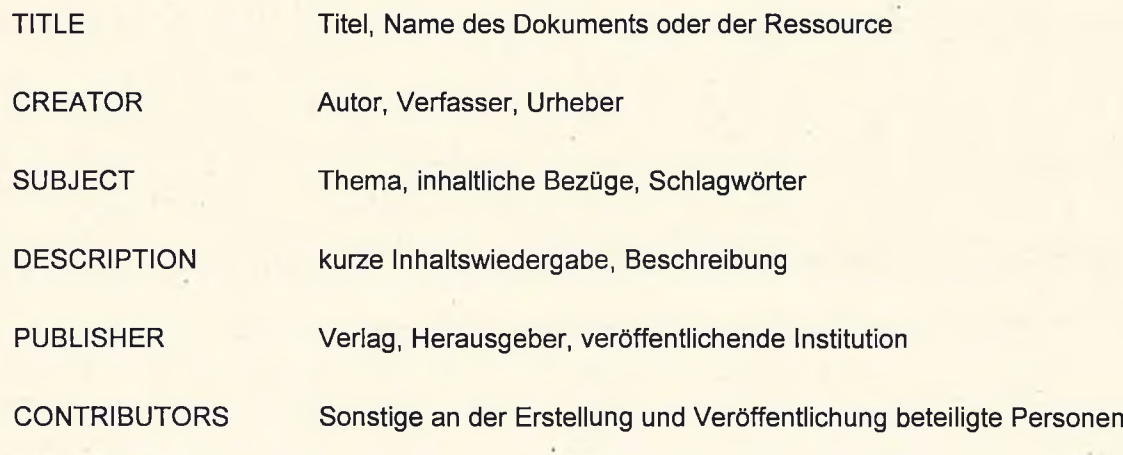

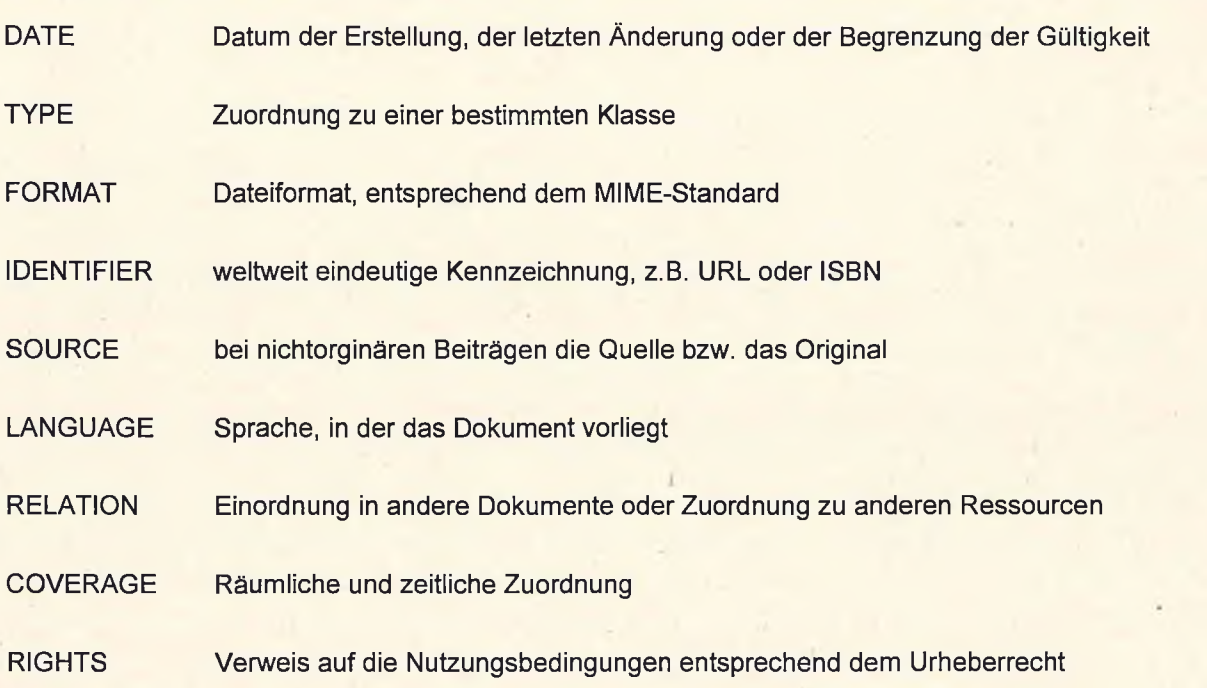

Zur Übernahme von Ressourcendaten in den Metainformationsserver konnten folgende wichtige Übergabeparameter erarbeitet werden: Name der Ressource, Kurzbeschreibung, URL der Langbeschreibung, URL des Preview sowie der Anbieter. Nach Abgleich mit den Elementen des Dublin-Core entstand folgende Bezeichner-Zusammenstellung:

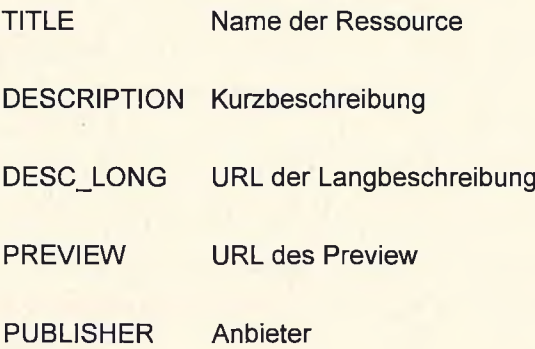

Im folgenden ist eine Nutzung dieser Meta-Tags anhand einer beispielhaften Ressource aufgezeigt:

<META NAME="TITLE " CONTENT=" Gutenberg-Gymnasium ">

<META NAME="DESCRIPTION" CONTENT="Gymnasium der Oberstufe ....">

<META NAME="DESC\_LONG" CONTENT=["http://www.erft.de/schulen/ggb/index.html"](http://www.erft.de/schulen/ggb/index.html)>

<META NAME="PREVIEW" CONTENT=["http://www.erft.de/schulen/ggb/index.html](http://www.erft.de/schulen/ggb/index.html)">

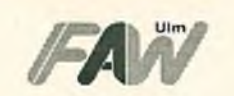

<META NAME="PUBLISHER" CONTENT="Gutenberg-Gymnasiunn:Gutenbergstraße 2-6:50126 Bergheim:02271/768670">

Zur Übernahme von HTML-Seiten, die mit den entsprechenden Meta-Tags ausgestattet sind, wird ein Java-Applet zur Verfügung gestellt (siehe Abbildung 12), das die Eingabe einer URL erlaubt. Das Applet versucht eine Verbindung zur entsprechenden URL aufzubauen und die entsprechende HTML-Seite nach den vordefinierten Meta-Tags zu filtern. Erkannte Meta-Tags werden gemäß der manuellen Eingabe von Metadaten zu Ressourcen in entsprechende Felder eingetragen. Der Nutzer hat nun die Möglichkeit vor der Eintragung der Ressource, die Felder zu überarbeiten und die Eintragung der Ressource in den Metainformationsserver von Hand anzustoßen.

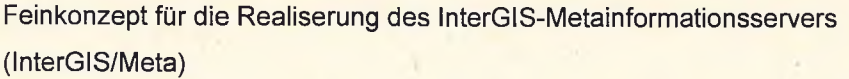

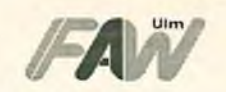

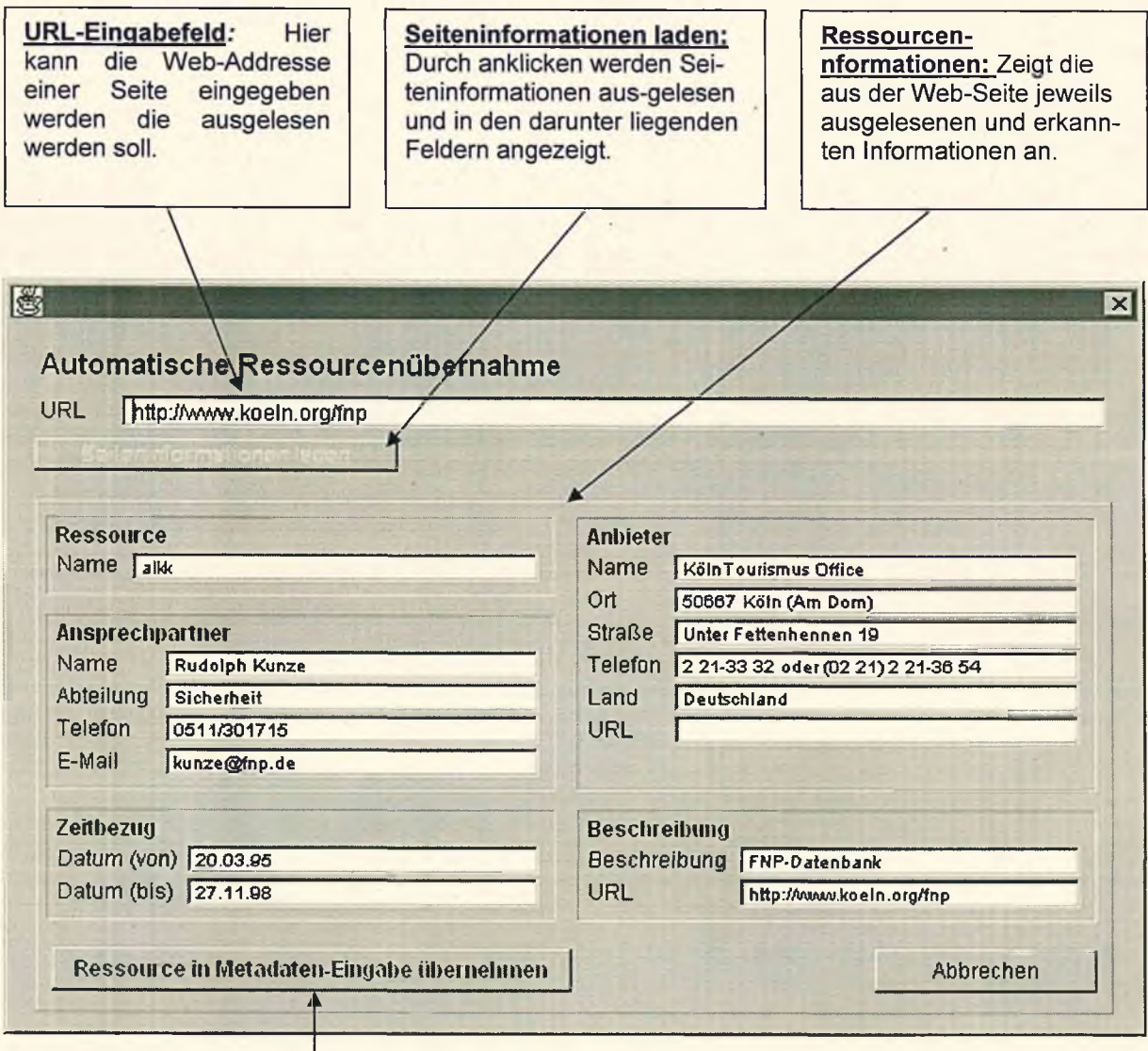

Abbildung 12: Automat sche Ressourcenübernahme

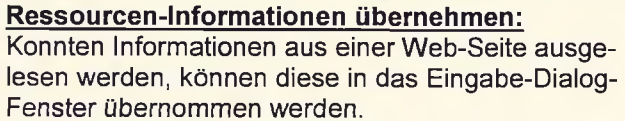

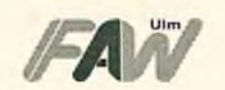

## <span id="page-26-0"></span>**Parameterübergabe der Abfragekomponente an Ressourcen**

Um zu vermeiden, daß bereits innerhalb der Abfragekomponente ausgewählte Suchparameter bei Ressourcen, die eine Anwendung wie beispielsweise einen Geodatenserver darstellen, nicht erneut eingestellt werden müssen, ist die Übergabe der wichtigsten Suchparameter vorgesehen. Es ist vorgesehen die ausgewählten Gebiete aus dem Raumbezug sowie die Schlagwörter aus der Abfragekomponete heraus zu übergeben. Die Übergabe geschieht durch Anhängen der Parameter an die URL-Adresse der Ressource. Da die Übergabe der Parameter über die GET-Methode erfolgt, werden folgende Parameterbezeichnungen für die zu übergebenen Parameter festgelegt:

Raumbezug: rbz

Schlagwörter: swr

Die übergebenen Werte werden nach dem Gleichzeichen mit Leerzeichen getrennt angegeben. Beispielsweise kann die Übergabe eines Rechteckbereiches an eine Ressource folgendermaßen aussehen:

<http://www.qeoserver.koeln.de/atkis?rbz=xu+vu+xo+yo>.

Entsprechend sähe das bei der Übergabe von Schlagwörtern aus:

[http://www.qeoserver.koeln.de/atkis?swr=dlm25+Strasse+Sportanlaqe.](http://www.qeoserver.koeln.de/atkis?swr=dlm25+Strasse+Sportanlaqe)

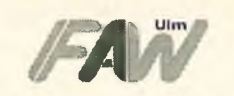

# <span id="page-27-0"></span>**5 Prototoyp auf Basis von Microsoft-Access**

Um die Funktionalität des Metainformationsservers darzustellen, wurde zuerst auf Basis von Microsoft Access ein Prototyp erstellt. Im Prototyp wurden bereits die Suche nach Schlagwort, Zeitbezug, Ressourcentyp und Anbieter implementiert (siehe Abbildung 13).

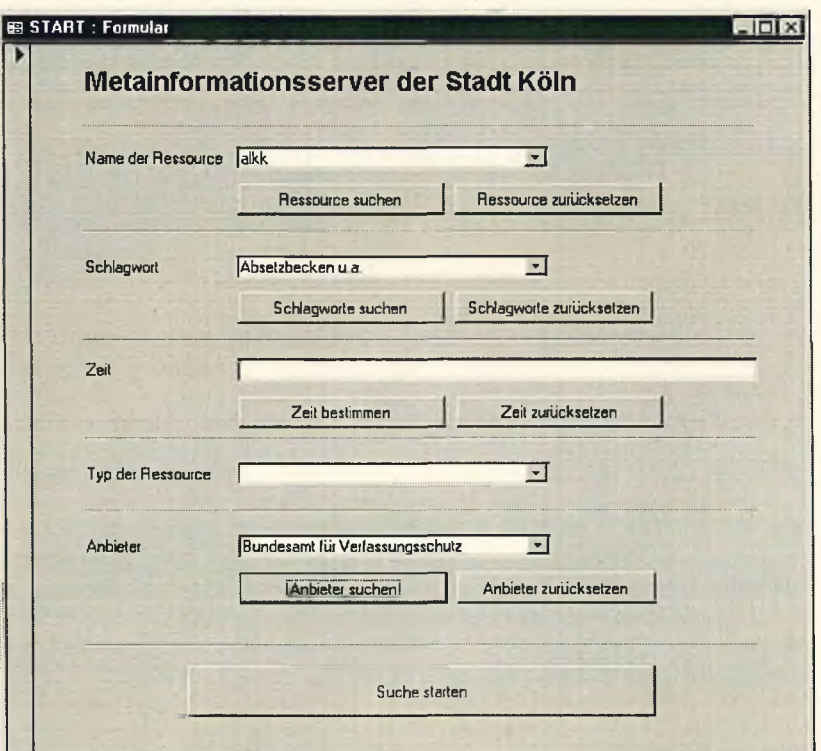

Abbildung 13: Prototyp auf Basis von MS-Access

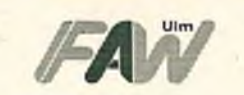

## <span id="page-28-0"></span>**6 Prototyp auf Basis Java-JDBC**

Der eigentliche Prototyp soll auf Basis Java implementiert werden, um mit einem einzigen Java-Applet die notwendige Funktionalität mit einer Windows-konformen Oberfläche abzudecken und so eine einfachere und gewohnte Bedienung zu gewährleisten. Es soll der dbAnywhere-Server von Symantec zum Einsatz kommen (siehe Abbildung 14), wodurch CGI-Skripts entbehrlich werden.

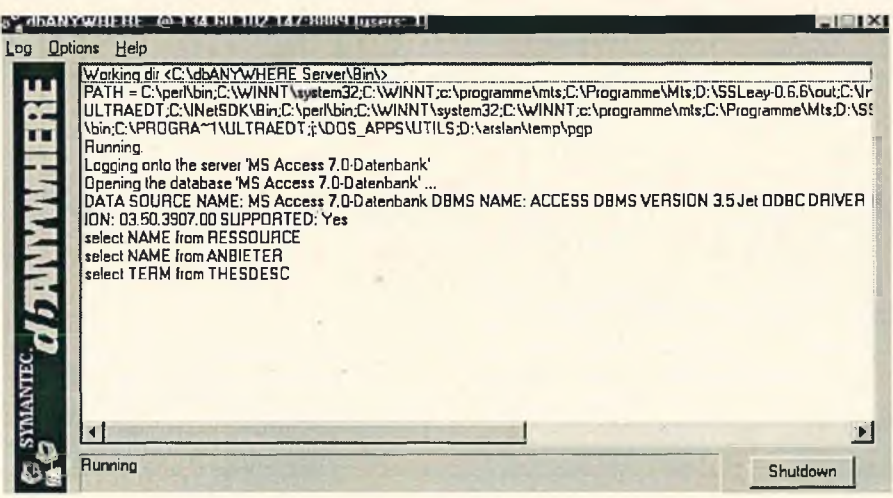

Abbildung 14: Symantec dbAnywhere-Server

Der dbAnywhere-Server sorgt für die Weiterleitung der JDBC-Aufrufe des Java-Applets zur eingerichteten ODBC-Schnittstelle und stellt damit eine JDBC-ODBC-Bridge dar. Somit kann eine beliebige relationale Datenbank als Datenhaltungskomponente für den Metainformationsserver eingesetzt werden. Diese muß lediglich im dbAnywhere-Server eingerichtet werden. Die Abbildung 15 zeigt den generellen Ablauf:

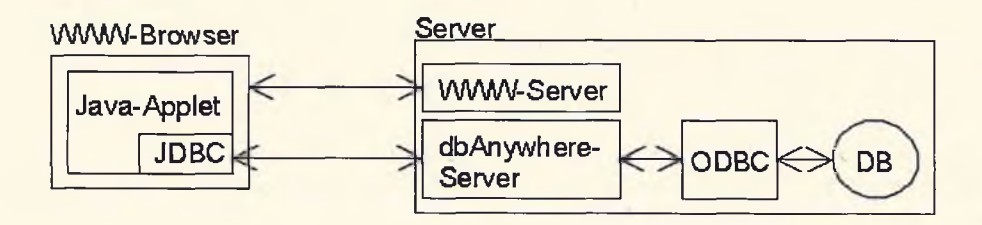

Abbildung 15: Genereller Ablauf der Kommunikation

Seite: 29

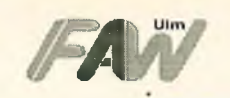

#### <span id="page-29-0"></span>**6.1 Abfragekomponente des Metainformationsservers**

Die Abbildung 16 zeigt den generellen Aufbau der Abfragekomponente des Metainformationsservers. Die verschiedenen Möglichkeiten der Suche werden über ein Menüsystem zur Verfügung gestellt, das auf Karteikarten basiert. Eine Suche kann nach Name der Ressource, Schlagwörter, Zeitbezug, Anbieter der Ressource und Raumbezug erfolgen. Die linke Seite enthält jeweils für die Selektion notwendige Interaktionskomponenten während auf der rechten Seite zu jeder Zeit die aktuellen Selektionen bzw. Suchkriterien angezeigt werden. Über den Button *"Suche Starten"* kann mit den aktuell angezeigten Suchkriterien eine Abfrage auf dem Metainformationsserver durchgeführt werden.

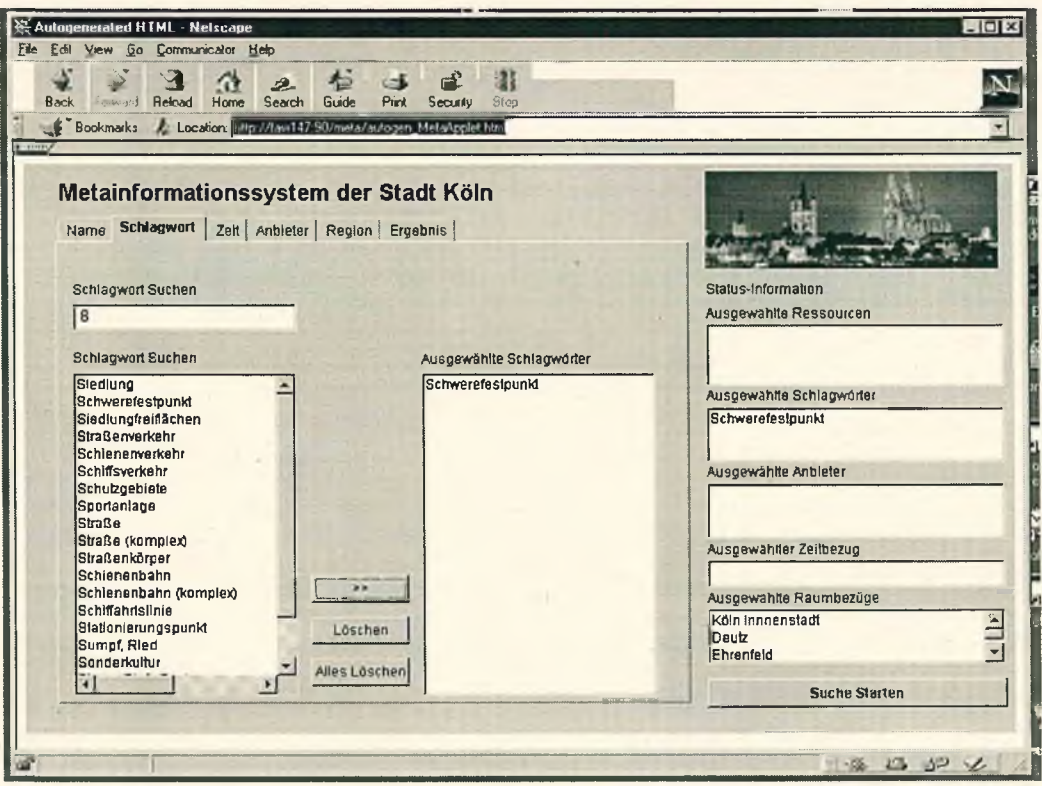

Abbildung 16: Abfragekomponente des Metainformationsservers

#### <span id="page-29-1"></span>**6.1.1 Suche über Name der Ressource**

Über den Menüpunkt *"Name"* soll die Recherche über Namen der einzelnen Ressourcen ermöglicht werden. Die linke Listbox zeigt jeweils alle verfügbaren Elemente (Ressourcennamen) an, die auch selektiert werden können. Selektierte Elemente können über den

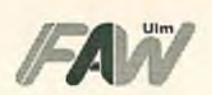

Button " >>" in die Selektionsliste übernommen werden. Über das Eingabefeld können Suchbegriffe eingegeben werden, wobei der Inhalt der Listbox automatisch entsprechend dem Suchergebnis angepaßt wird. Durch Selektieren der Einträge in der Listbox und Übertragen der Werte in die links befindliche Selektions-Listbox werden die für die Suche relevanten Werte zusammengestellt. Auf der rechten Seite des Applets befinden sich verschiedene Listboxen, die jeweils die aktuell für die Suche relevanten Selektionen darstellen. Einzelne Elemente aus der Selektions-Listbox können durch Selektieren und Drücken des Buttons *"Löschen"* entfernt werden. Alle Elemente der Liste können über den Button *"Alles Löschen"* entfernt werden. Entsprechend werden natürlich auch die Änderungen in den Listboxen der Statusinformation aktualisiert. Abbildung 17 zeigt das Menü zum Selektieren von Ressourcennamen.

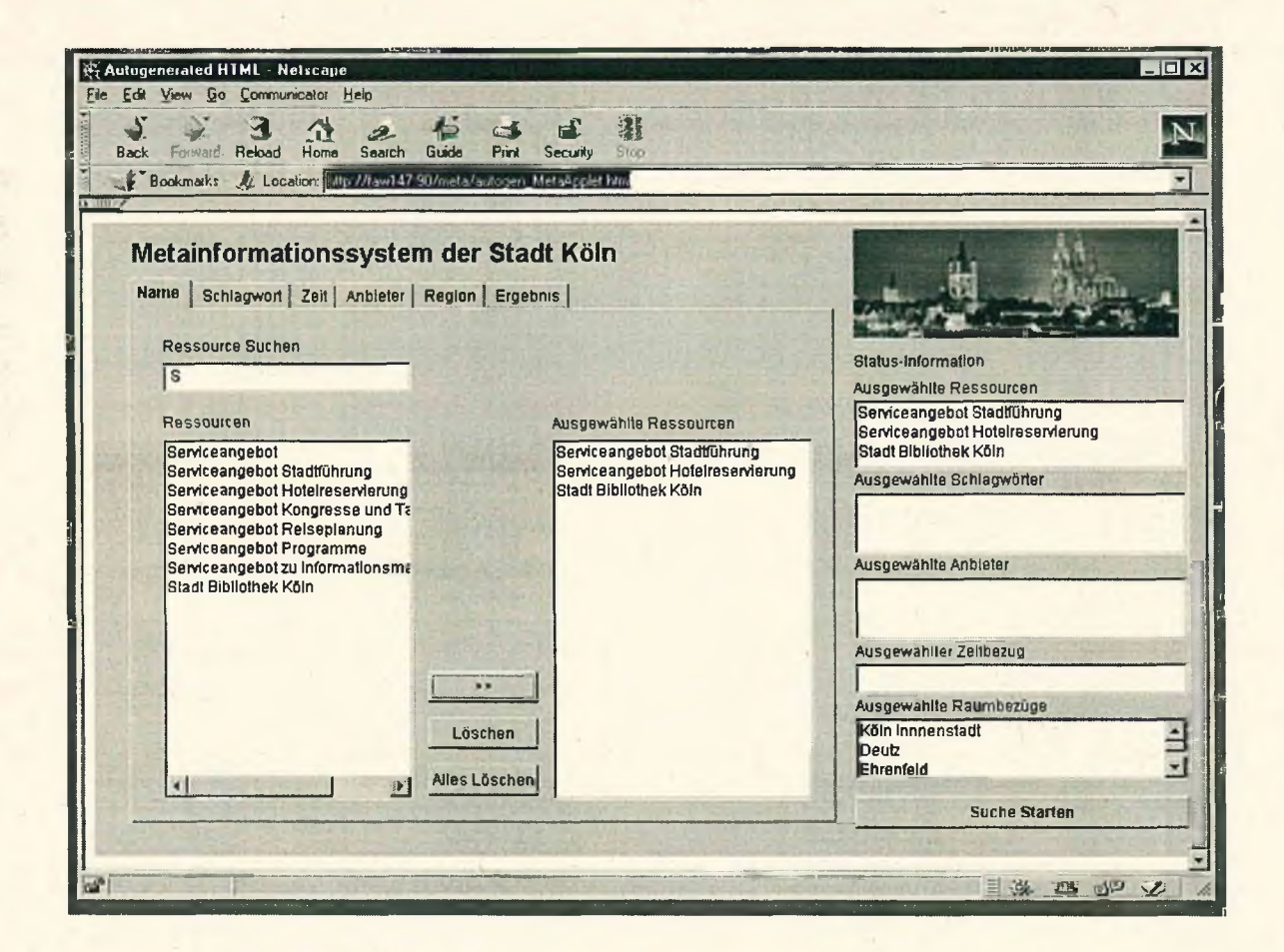

Abbildung 17: Menü: Suche über Name der Ressource

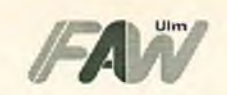

#### <span id="page-31-0"></span>**6.1.2 Suche über Schlagwörter**

Über den Menüpunkt *"Schlagwort" so\\* die Recherche über die zugeordneten Schlagwörter der einzelnen Ressourcen ermöglicht werden. Die linke Listbox zeigt jeweils alle verfügbaren Elemente (Schlagwörter) an, die auch selektiert werden können. Selektierte Elemente können über den Button ">>" in die Selektionsliste übernommen werden. Über das Eingabefeld können Suchbegriffe eingegeben werden wobei der Inhalt der Listbox automatisch entsprechend dem Suchergebnis angepaßt wird. Durch Selektieren der Einträge in der Listbox und Übertragen der Werte in die rechts befindliche Selektions-Listbox werden die für die Suche relevanten Werte zusammengestellt. Gleichzeitig werden alle Elemente ebenfalls in der Listbox der Statusinformation aktualisiert. Einzelne Elemente aus der Selektions-Listbox können durch Selektieren und Drücken des Buttons *"Löschen"* entfernt werden. Alle Elemente der Liste können über den Button *"Alles Löschen"* entfernt werden können. Entsprechend werden natürlich auch die Änderungen in den Listboxen der Statusinformation aktualisiert. Abbildung 18 zeigt das Menü zum Selektieren von Schlagwörtern.

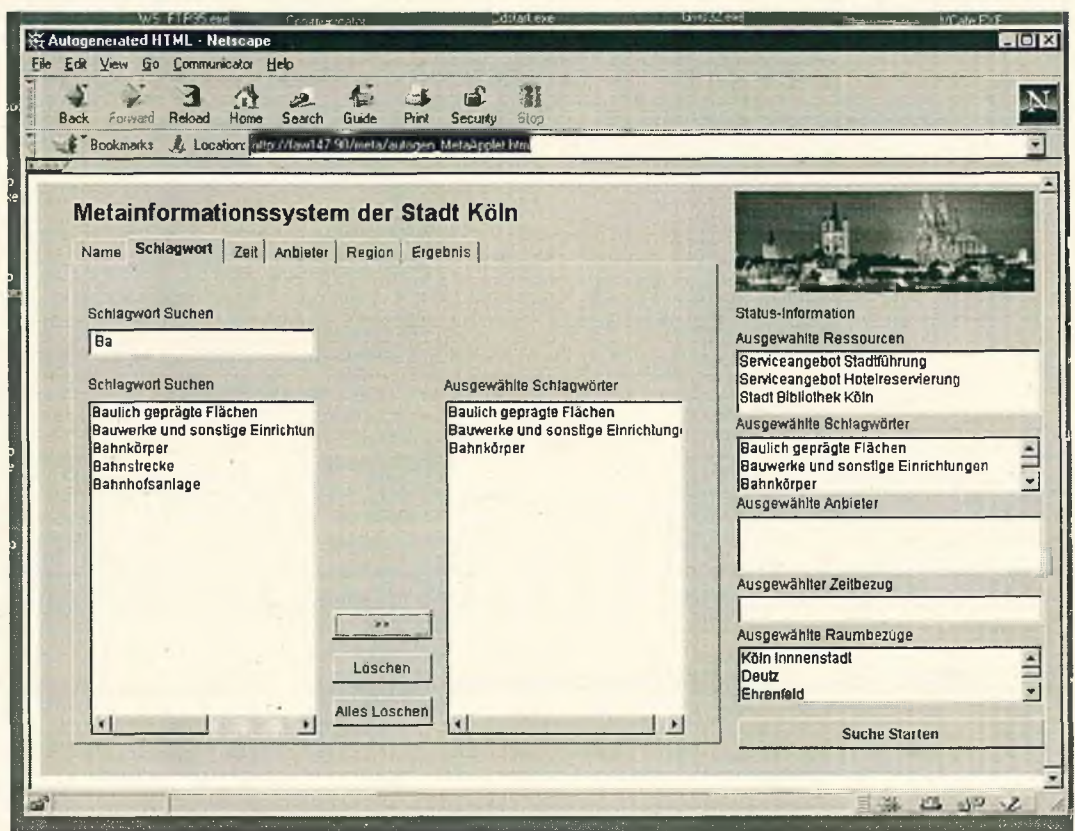

Abbildung 18: Suche über Schlagwörter

Seite: 32

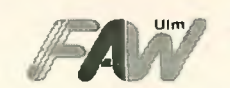

### <span id="page-32-0"></span>**6.1.3 Suche über den Zeitbezug**

Über den Menüpunkt *"Zeit"* soll die Recherche über die zugeordneten Zeitbezüge der einzelnen Ressourcen ermöglicht werden. Bei der Auswahl des Zeitbezugs (siehe Abbildung 19) stehen zwei Kalender zur Verfügung. Die Auswahl sowie Übernahme eines Zeitpunkts geschieht über den linken Kalender und dem Button *"Zeitpunkt Übernehmen".* Zur Übernahme eines Zeitraumes kann der Zeitraum von (linker Kalender) bis (rechter Kalender) ausgewählt werden und über den Button "Zeitraum Übernehmen" übernommen werden.

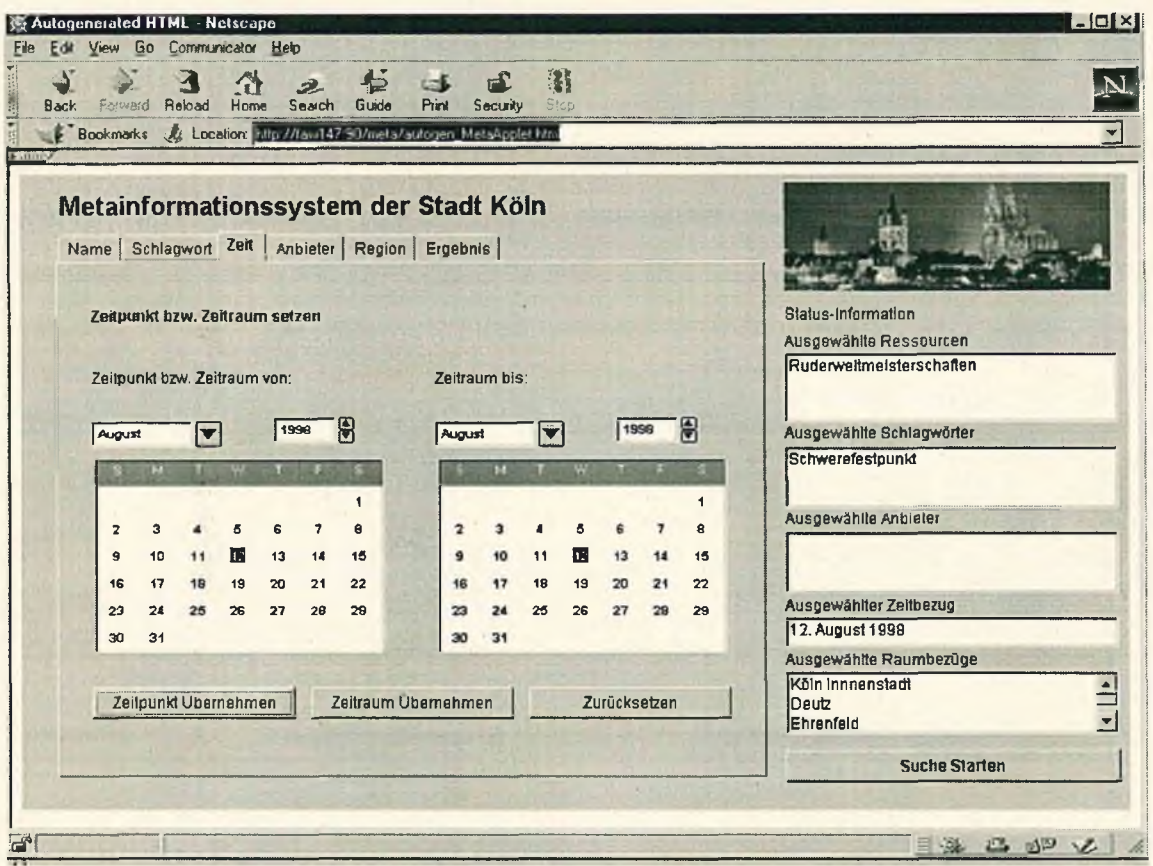

Abbildung 19: Suche über den Zeitbezug

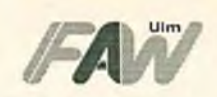

 $\bigcap$ 

#### <span id="page-33-0"></span>**6.1.4 Suche über den Anbieter**

Über den Menüpunkt *"Anbieter"* soll die Recherche über die zugeordneten Anbieter der einzelnen Ressourcen ermöglicht werden. Die linke Listbox zeigt jeweils alle verfügbaren Elemente (Anbieter) an, die auch selektiert werden können. Selektierte Elemente können über den Button *" » "* in die Selektionsliste übernommen werden. Über das Eingabefeld können Suchbegriffe eingegeben werden wobei der Inhalt der Listbox automatisch entsprechend dem Suchergebnis angepaßt wird. Durch Selektieren der Einträge in der Listbox und Übertragen der Werte in die links befindliche Selektions-Listbox werden die für die Suche relevanten Werte zusammengestellt. Gleichzeitig werden alle Elemente ebenfalls in der Listbox der Statusinformation aktualisiert. Einzelne Elemente aus den Selektions-Listboxen können durch Selektieren und Drücken des Buttons "Löschen" entfernt werden. Alle Elemente der Liste können über den Button *"Alles* Löschen" entfernt werden. Entsprechend werden natürlich auch die Änderungen in den Listboxen der Statusinformation aktualisiert. Abbildung 20 zeigt das Menü zum Selektieren von Anbietern.

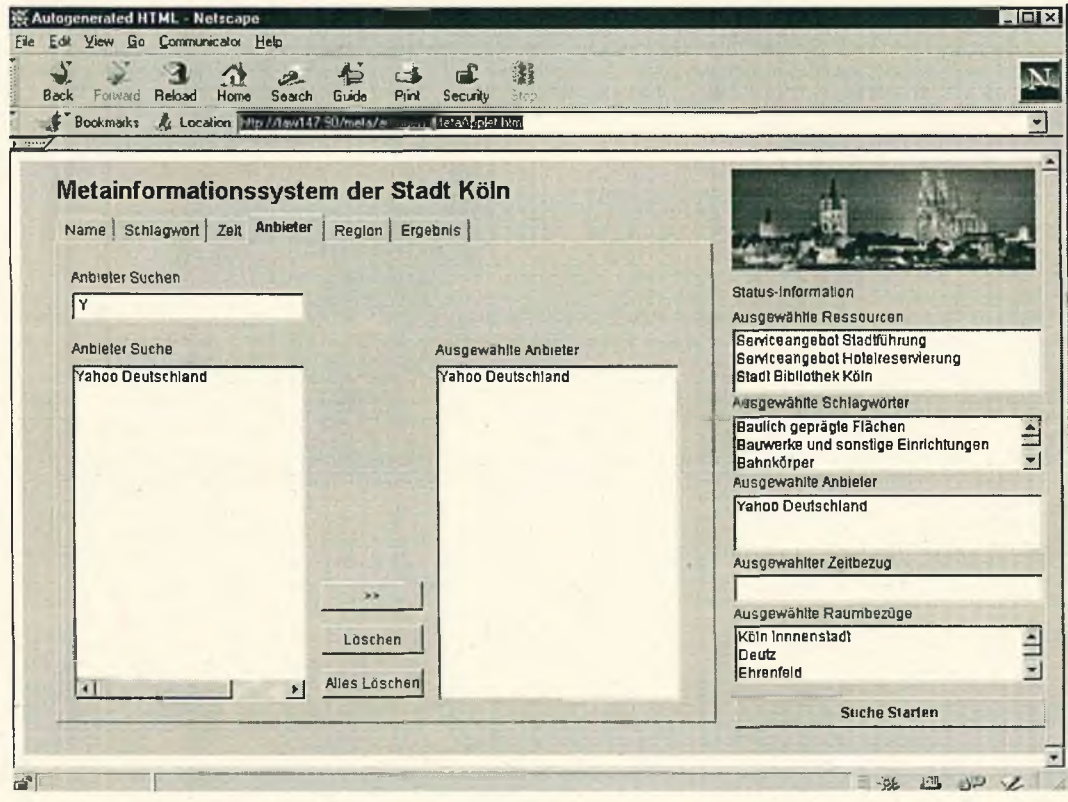

Abbildung 20: Suche über den Anbieter

Feinkonzept für die Realiserung des InterGIS-Metainformationsservers (InterGIS/Meta) **manufacture in the set of the set of the set of the set of the set of the set of the set of the set of the set of the set of the set of the set of the set of the set of the set of the set of the set of the** 

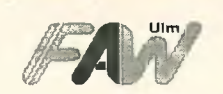

#### <span id="page-34-0"></span>**6.1.5 Suche über Raumbezüge**

Über den Menüpunkt *"Region"* soll die Recherche über die zugeordneten Raumbezüge der einzelnen Ressourcen ermöglicht werden. Zur Selektion von Raumbezügen steht eine Rasterkarte des relevanten Bereiches zur Verfügung, auf der ein Rechteckbereich aufgezogen werden kann. Die enthaltenen räumlichen Gebiete innerhalb des aufgezogenen Rechteckbereiches werden automatisch ermittelt und in die Selektionsliste eingetragen. Die Ermittlung der räumlichen Gebiete erfolgt entweder innerhalb der Abfragekomponente durch Auswertung des umschließenden Rechtecks der Ressourcen oder durch die Übergabe des aufgezogenen Rechteckbereiches indirekt an das RBS-System (siehe Kapitel 2.3.1.4). Bei der Ermittlung der räumlichen Gebiete innerhalb der Abfragekomponente hängt die Granularität d.h. die Auflösung des Rechteckbereiches in räumliche Einheiten (Fluren, Gemarkungen, Stadtteile u.s.w.), davon ab wie fein die Raumbezüge für die einzelnen Ressourcen definiert wurden. Somit ist es abhängig von den umschließenden Rechtecken, die im Metainformationsserver für die einzelnen Ressourcen definiert werden. Bei einer Ermittlung über das RBS-System kann jedoch eine beliebige Granularität erreicht werden, da im RBS-System alle möglichen räumlichen Gebiete enthalten sind.

Neben der Suche über einen Rechteckbereich ist zusätzlich eine Suche nach Gebietsnamen möglich. Ein Gebietsname kann über die Eingabe eines Teilstrings ausgesucht werden, wobei die gefundenen Gebiete in einer Selektionsliste angezeigt werden. Die angezeigten Elemente können über einen Doppelklick auf das jeweilige Element in die Liste *"Ausgewählte Raumbezüge"* übernommen werden. Gleichzeitig werden alle Elemente ebenfalls in der Listbox "Ausgewählte Raumbezüge" der Statusinformation aktualisiert. Einzelne Elemente aus den Selektions-Listboxen können durch Selektieren und Drücken des Buttons "Löschen" entfernt werden. Alle Elemente der Liste können über den Button "Alles *Löschen"* entfernt werden. Entsprechend werden natürlich auch die Änderungen in den Listboxen der Statusinformation aktualisiert. Abbildung 21 zeigt das Menü zum Auswählen von Raumbezügen.

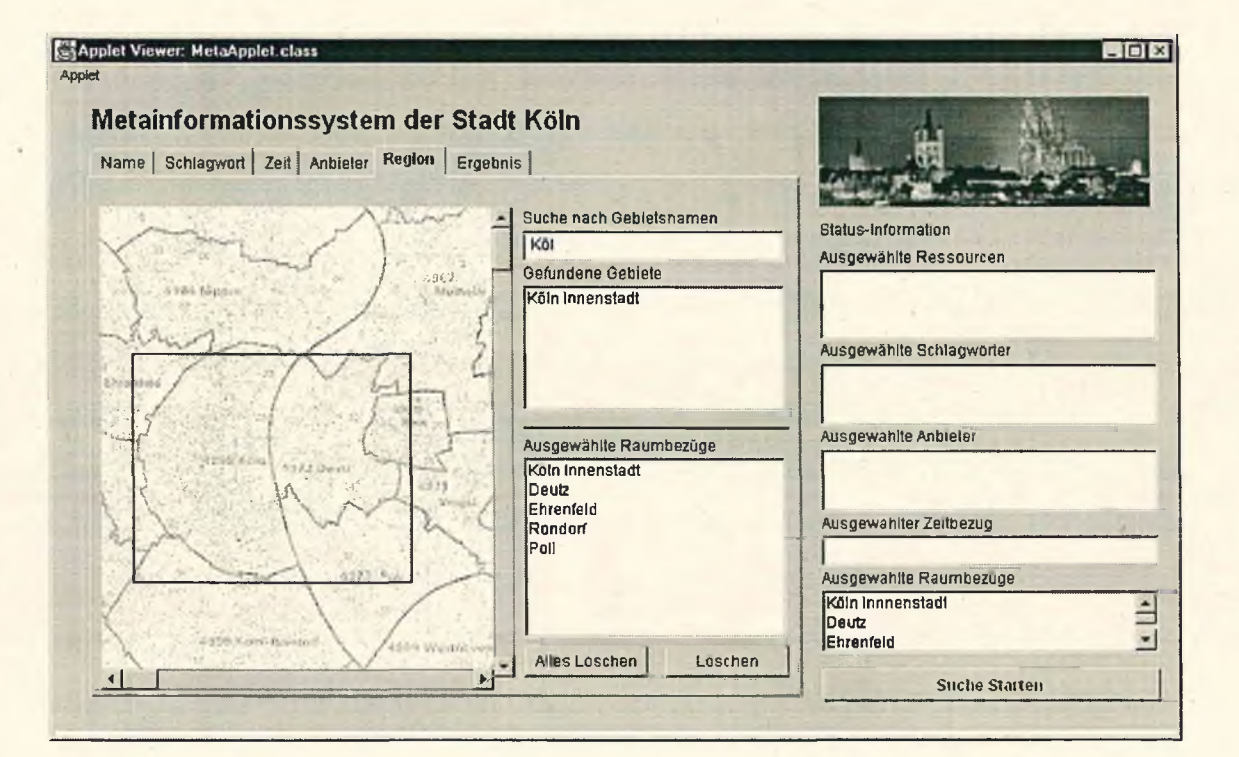

(.

 $\left($ 

#### Abbildung 21: Suche über Raumbezüge

#### **Das Ergebnis-Menü**

Über den Button *"Suche* Starten" wird mit den aktuellen Selektionen, die in den Listen der Statusinformation angezeigt werden, eine Abfrage auf der Datenbank ausgeführt. Falls die Abfrage zu keiner Ergebnismenge führt, wird eine Info-Dialogbox mit der Meldung: "Ihre aktuelle Suche führte zu keinem Ergebnis" angezeigt. Bei einer erfolgreichen Suche wird automatisch das Ergebnis-Menü angesprungen. Im ersten Schritt werden dort die Anzahl sowie die Namen der gefundenen Ressourcen angezeigt. Erst durch einen Doppelklick in der Liste der Namen werden die weiterführenden Informationen zur Ressource angezeigt. Verfügt die Ressource über eine ausführlichere Beschreibung in Form einer URL-Adresse, so ist der Button *"URL verfolgen"* unterhalb der Beschreibung aktiv. Bei Betätigen wird ein neues Browser-Fenster geöffnet und die entsprechende WWW-Seite angezeigt. Entsprechendes gilt auch für die Homepage der Ressource. Falls die Ressource über eine URL-Adresse verfügt, kann diese über den entsprechenden Button direkt angesprungen werden. Des weiteren werden zur Ressource Daten über den Ansprechpartner sowie Anbieter angezeigt (siehe Abbildung 22).

 $\sigma$  G

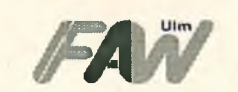

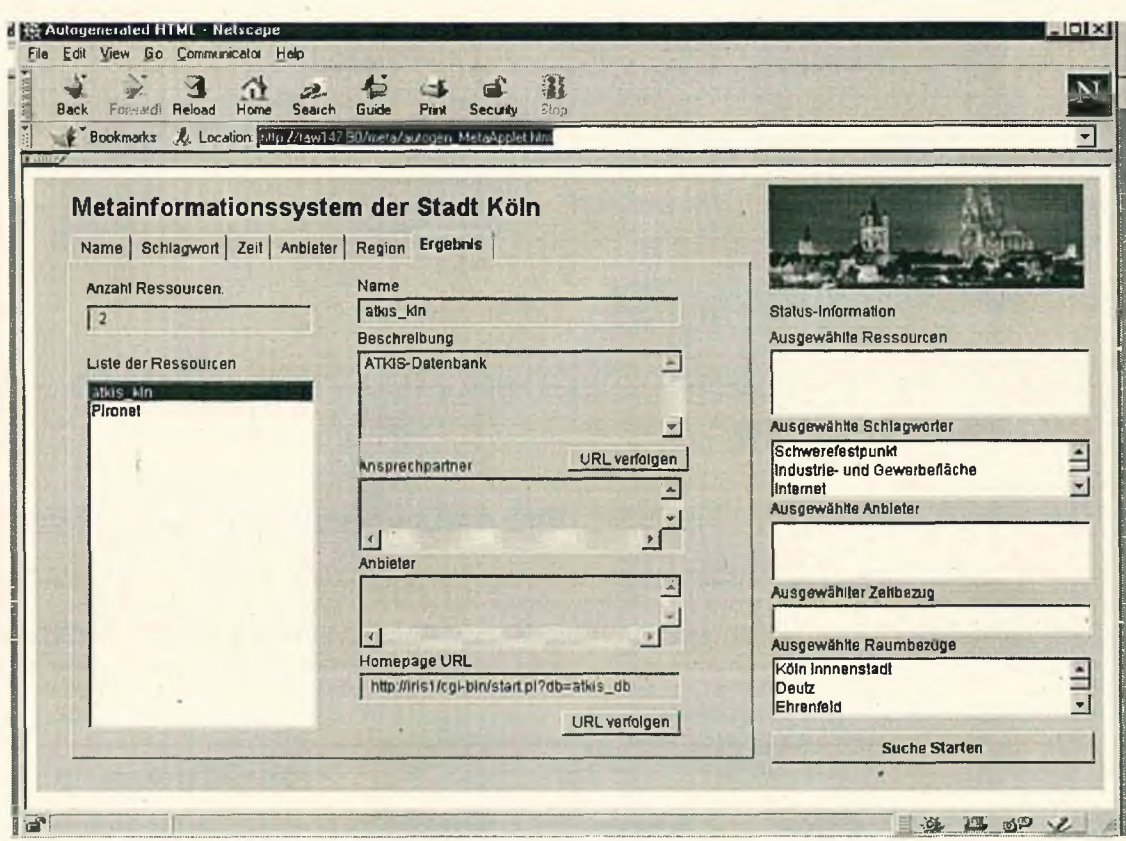

Abbildung 22: Das Ergebnis-Menü

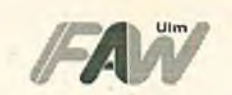

## <span id="page-37-0"></span>**7 Literatur**

**Dublin Core: H.** Thiele: The Dublin Core and Warwick Framework - A Review of the Literature, March 1995 - September 1997; D-Lib Magazine, January 1998; [http://www.dlib.org/dlib/january98/01thiele.html.](http://www.dlib.org/dlib/january98/01thiele.html)

GILS: <http://info.er.usgs.gov/gils/gils1p.html>

**InterGIS Machbarkeitsstudie:** Jürgen Ebbinghaus; Austausch von Geodäten bei der Stadt Köln, FAW Ulm, August 1996

**UDK:** O. Günther, H. Lessing, W. Swodoba; UDK: A European Environmental Data Catalogue; Proc. Third International Conference in Integrating GIS and Environmental Modelling. National Center for Geographie Information and Analysis, Santa Barbara, 1996.

VKS: J. Seggelke und B. Mohaupt-Jahr: "Der Verweis- und Kommunikationsservice des Umweltbundesamts - Ein Modellfall für das Umwelt-Intranet". In: W. Geiger, A. Jaeschke, D. Rentz, E. Simon, T. Spengler, L. Zilliox und T. Zundel (Hrsg.): Umweltinformatik '97. 11. Internationales Symposium, Straßburg, September 1997, Tagungsband. Metropolis-Verlag, Marburg, 1997.